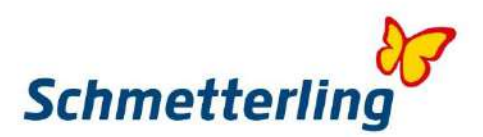

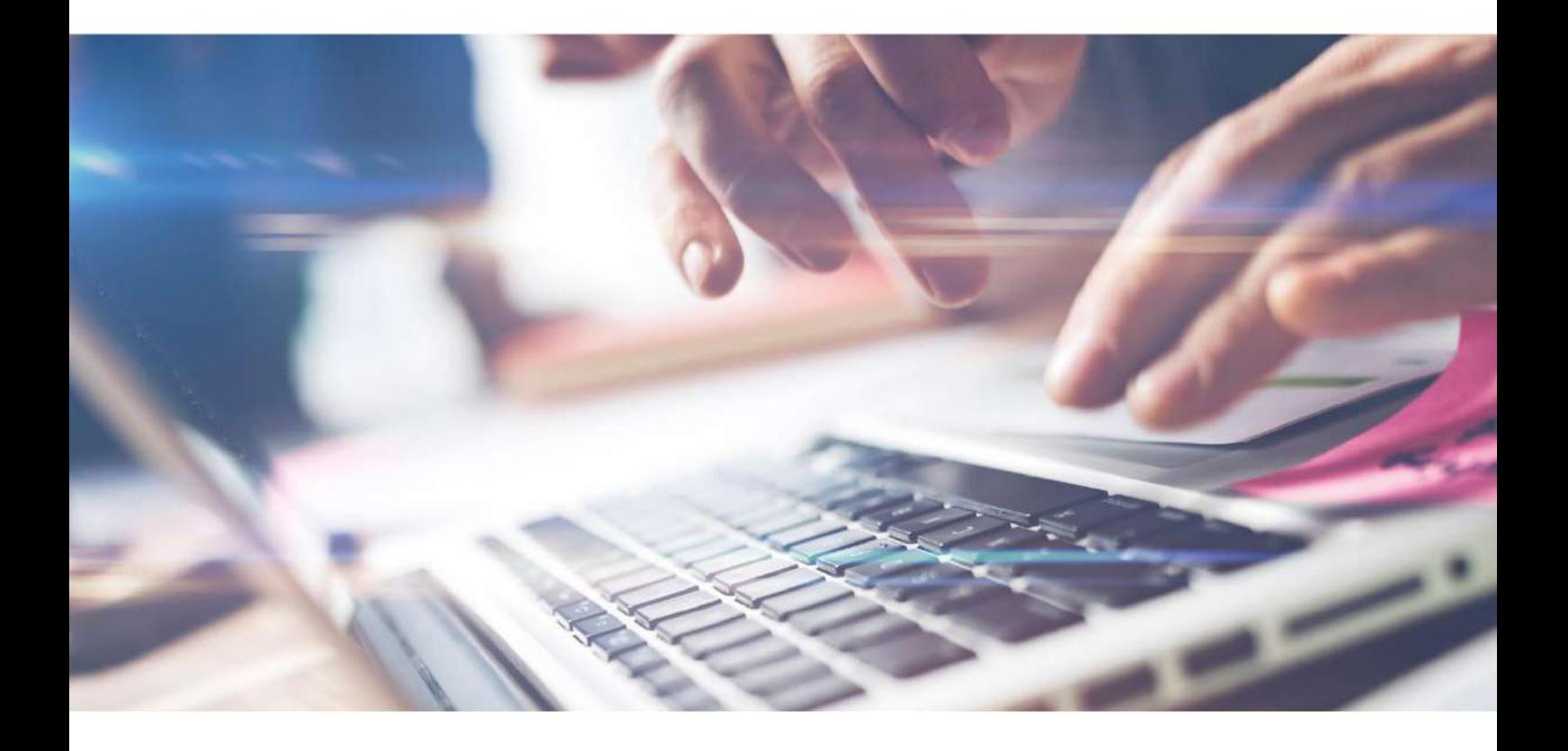

# *Schmetterling Guide.*

Un paso al mundo de Schmetterling.

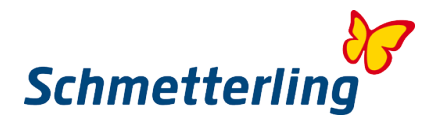

# **Bienvenido**

Nos alegra y enorgullece que te hayas unido a nuestra alianza internacional de Agencias de Viajes. Estamos comprometidos con la diversificación en tu oficina. Nos alegra por tanto introducir todas las funcionalidades y posibilidades, que podrás aprender en este manual.

Nuestra plataforma es tu espacio de trabajo en línea. Es tu Puerta de entrada al mundo de Schmetterling. Toda la información sobre nuestro portafolio, servicios, Comunicaciones, datos personales, están disponibles en un solo lugar.

Nuestra plataforma es también la Puerta de entrada a diversos sistemas de reserve, que necesiarás en tu trabajo diario.

Ya has recibido tus datos de acceso en tu email.

Deseamos tener una colaboración fructífera y esperamos que consigas muchísimas reservas.

# **Contenido**

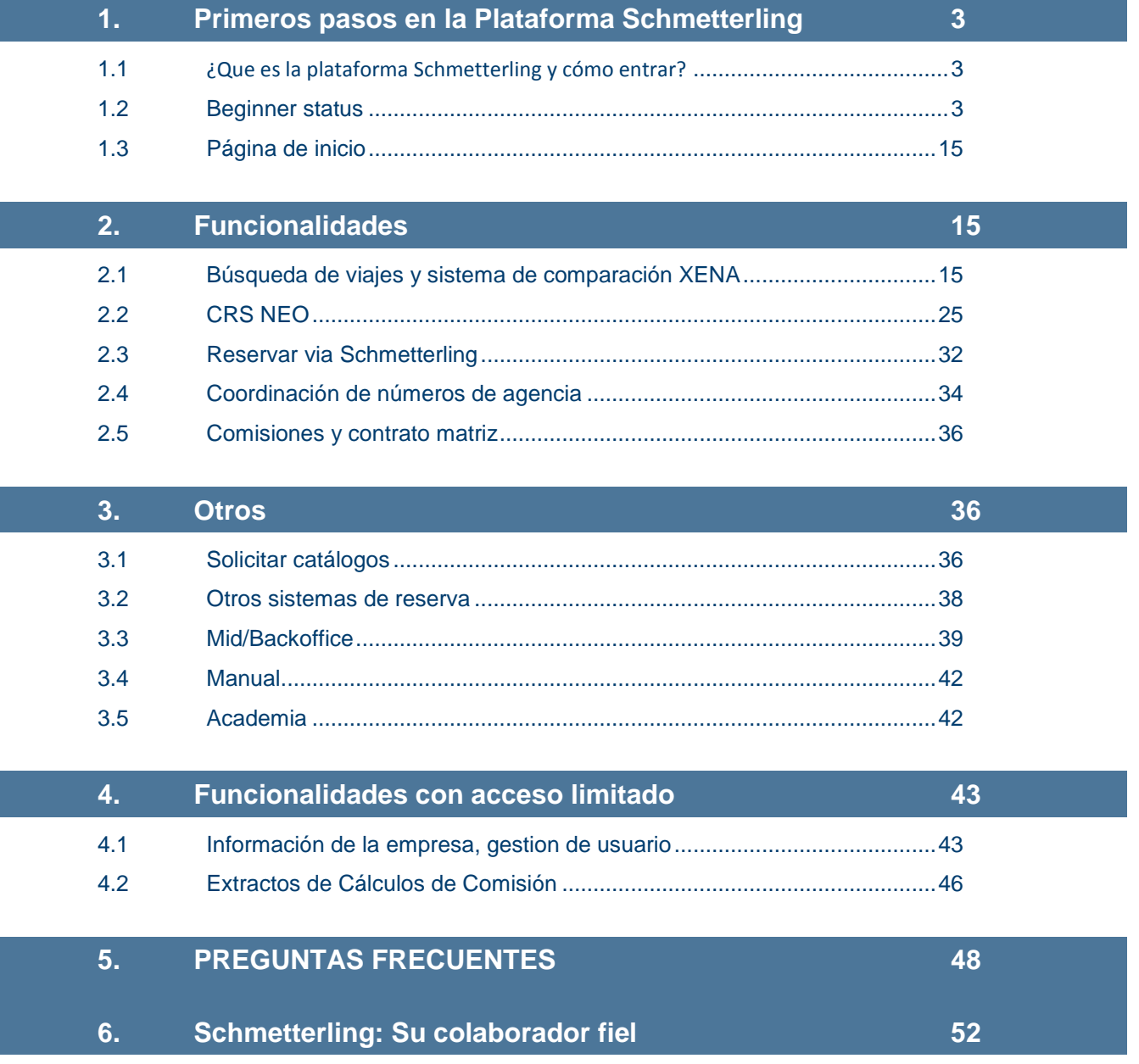

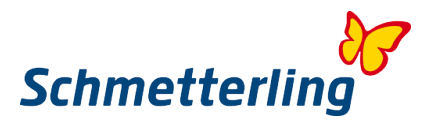

# <span id="page-2-0"></span>**1. Primeros pasos en la Plataforma Schmetterling**

# <span id="page-2-1"></span>**1.1 ¿Que es la plataforma Schmetterling y cómo entrar?**

Nuestra plataforma es tu espacio de trabajo, dotada de muchas herramientas y utilidades. Aquí es donde entrarás en el mundo de Schmetterling. Cada agente puede utilizar su cuenta personal y tendrá sus datos de acceso personalizados. Es importante recorder que las cuentas personales solo pueden ser creadas para agentes de viajes con su propia dirección de correo electrónico. Las cuentas de acceso serán creadas automáticamente cuando se proporcionen el nombre, apellidos y la dirección de correo electrónico.

Para acceder, por favor utiliza nuestra página web [www.schmetterling.es,](http://www.schmetterling.de/) "Partner-Login", arriba a la derecha. Antes de acceder se debe escoger el idioma del sistema (una vez dentro, no se puede cambiar). Introduzca su Usuario y contraseña y acceder. Su plataforma ya está lista en el idioma seleccionado.

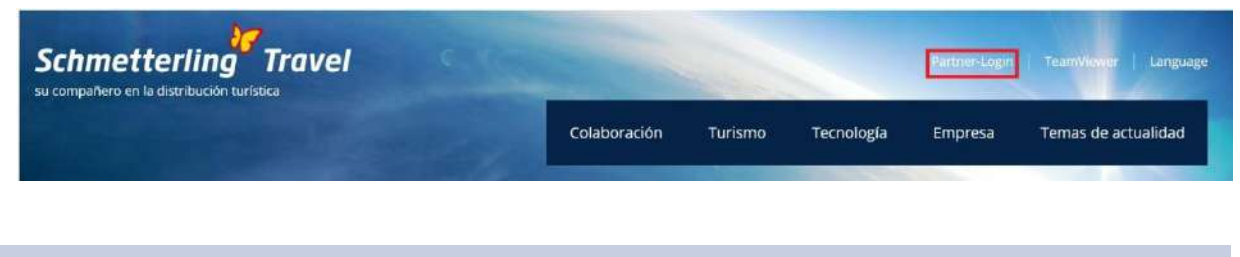

# <span id="page-2-2"></span>**1.2 Beginner status**

En la plataforma hay muchos sistemas interactivos, herramientas, software y funcionalidades. En orden de que todo ello funcione correctamente, debemos proporcionarle una base de datos estable con los datos correctos. Por ello, es esencial que provean unos datos de la empresa y de usuarios correcta en todo momento.

La ventana "Beginner status" aparecerá en su primer acceso. Sólo se require formalizar unos cuantos pasos para chequear, corregir y confirmer todos sus datos. Sus datos generales aparecerán inicialmente conforme a los que figuran en el acuerdo de cooperación y otros documentos aportados y firmados. Es mportante que tome unos cuantos minutos para comprobar sus datos cuidadosamente. Si fuera necesario, puede corregir y/ó añadir datos en estos campos.

La ventana "Beginner status" solo aparecerá en su primer acceso. Cuando todos los pasos sean confirmados, la Ventana ya no volverá a aparecer más. No obstante, si no se pasara por el Beginner status, la Ventana aparecerá en cada acceso durante los siguientes 30 días si no se completara este paso. Si no se finalizara el Beginner status en ese plazo, no Podemos garantizar que la plataforma funcione convenientemente.

Importante: El procedimiento Beginner status solo puede ser completado por una cuenta master ó desde la del administrador.

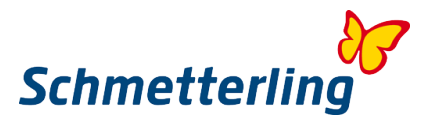

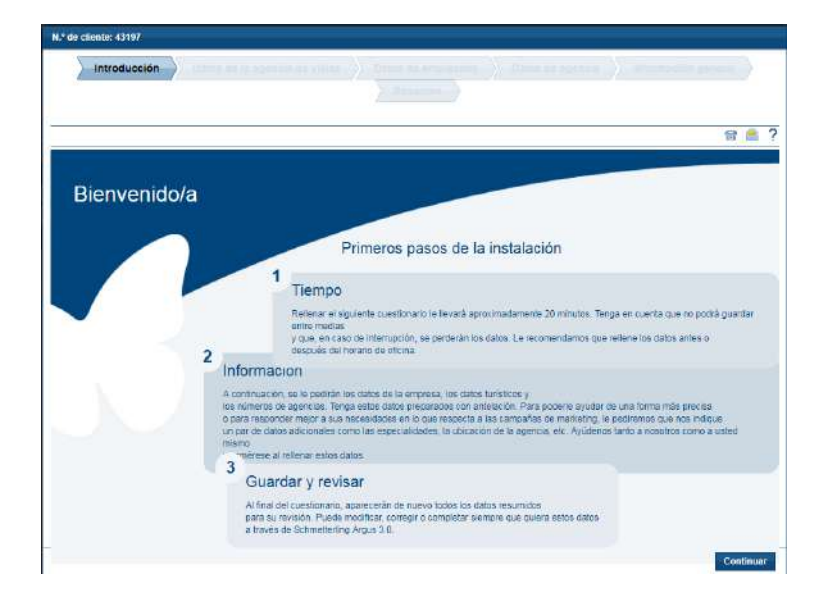

#### **Importante:**

Los campos señalados con \* son obligatorios. Estos campos deben ser completados si quiere finalizer y cerrar su procedimiento Beginner status. Durante el procedimiento, se puede Volver un paso atrás, sin perder ningun dato añadido. Si quiere anular completamente el procedimiento, todos los datos corregidos/añadidos se perderán.

#### *Beginner status - pasos*

#### **Paso 1 - Manual**

Por favor, lea cuidadosamente todas las instrucciones para completar su Beginner status.

#### **Paso 2 – Datos de la Compañía**

Puede comprobar y corregir sus datos de Empresa en "Datos de Empresa". En detalle puede comprobar, corregir ó añadir sus datos en 3 pestañas siguientes: "Datos Generales", "Datos del Banco" y "Websites". Por favour, compruebe sus datos cuidadosamente. Aqui podrá corregir, añadir ó borrar datos.

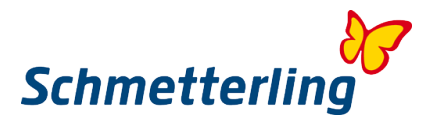

#### **Datos Generales**

Aqui puede comprobar, corregir, añadir ó borrar sus datos generals de empresa, datos de contacto…….

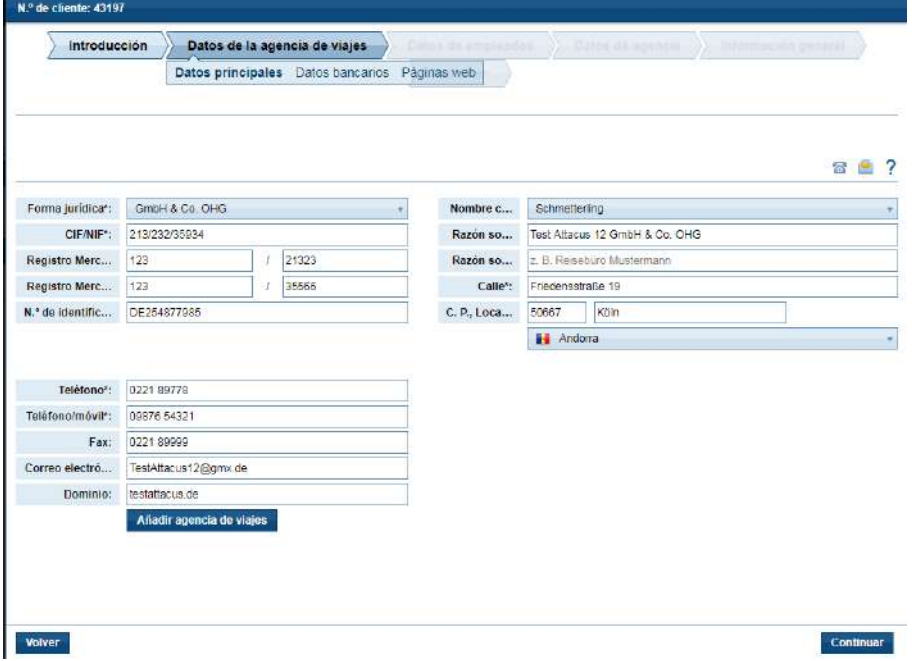

Para editar, pinche en el campo requerido. Los datos editados serán guardados automáticamente. Puede guardar su Beginner status completamente cuando acabe el procedimiento. Antes de ello, siempre puede ir un paso atrás para corregir datos si fuera necesario.

# **Datos del Banco**

Aqui puede añadir, corregir ó borrar sus datos de cuenta bancaria. Antes de guardarlo, por favor, compruebe cuidadosamente todos los datos de la cuenta. Esto es muy importante en el caso de un débito directo SEPA ó nota de abono, cuando sea Schmetterling quien tiene que abonar en su cuenta bancaria las comisiones, reembolsos…….

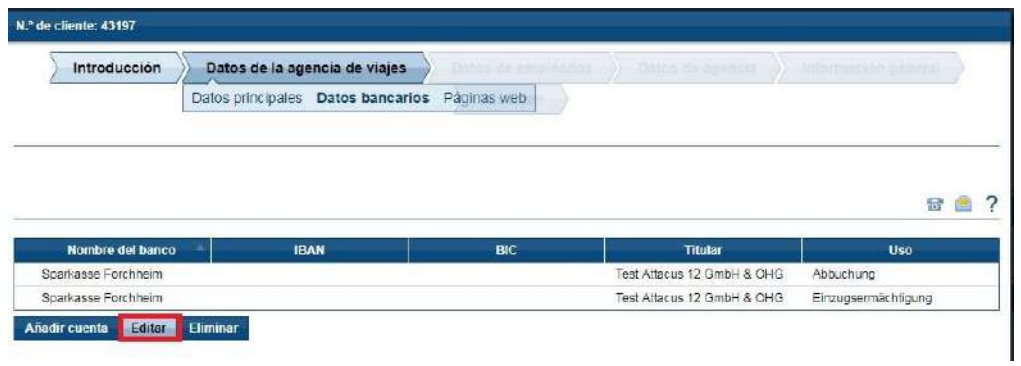

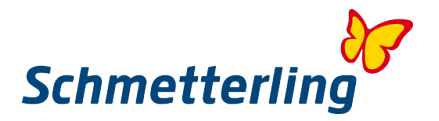

Sus datos de cuenta bancaria deben ser introducidos en la forma normalizada internacional, con el código BIC/SWIFT y el IBAN (Número de Cuenta Bancaria Internacional) de su cuenta bancaria.

# **Editar detalles de la cuenta bancaria**

Puede cambiar, corregir, añadir detalles de su cuenta bancaria utilizando el botón "Editar".

Una nueva Ventana aparecerá.

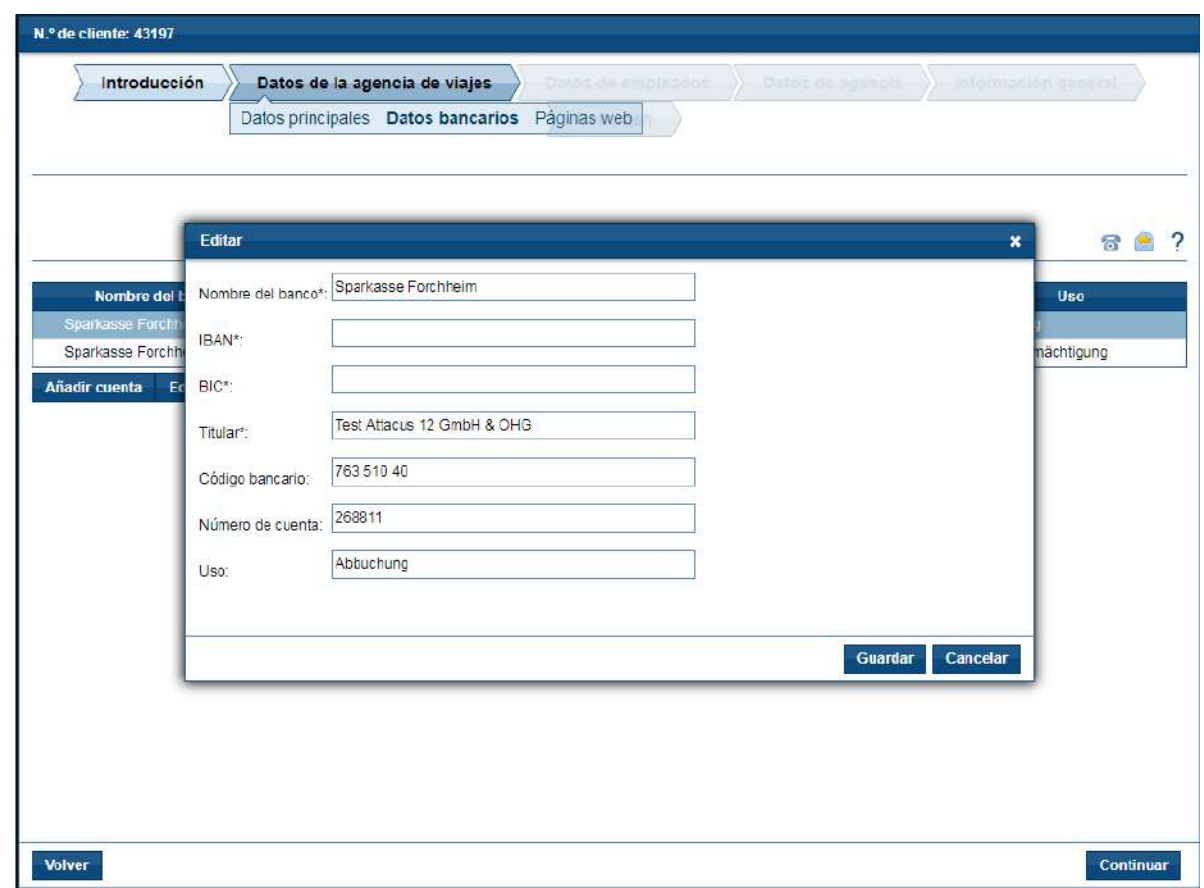

Si decide por utilizar el método de débito directo SEPA como forma de pago, puede seleccionarlo en el botón del campo "Propietario". Por favor, introduzca ahi el titular de la cuenta bancaria.

Anote que todos los campos deben ser completados. Cuando acabe, pinche en "Guardar".

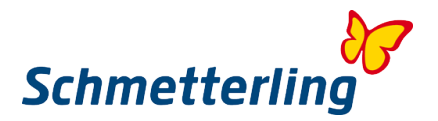

# **Añadir nueva cuenta bancaria**

Puede añadir una nueva cuenta bancaria, pinchando en "Añadir cuenta bancaria". Si lo que quiere es cambiar su cuenta bancaria indicado en el acuerdo de cooperación, debe enviar una simple notificación a [stammdatenpflege@schmetterling.de.](mailto:stammdatenpflege@schmetterling.de)

Una nueva Ventana aparecerá.

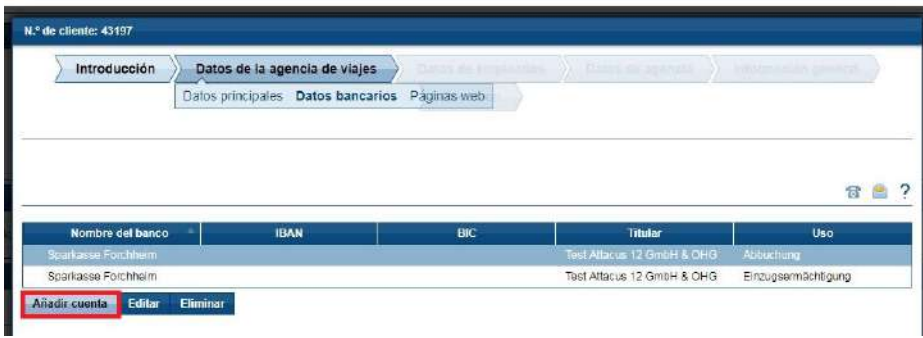

Por favor, rellene todos los campos y pinche en "Guardar" y después en "Siguiente".

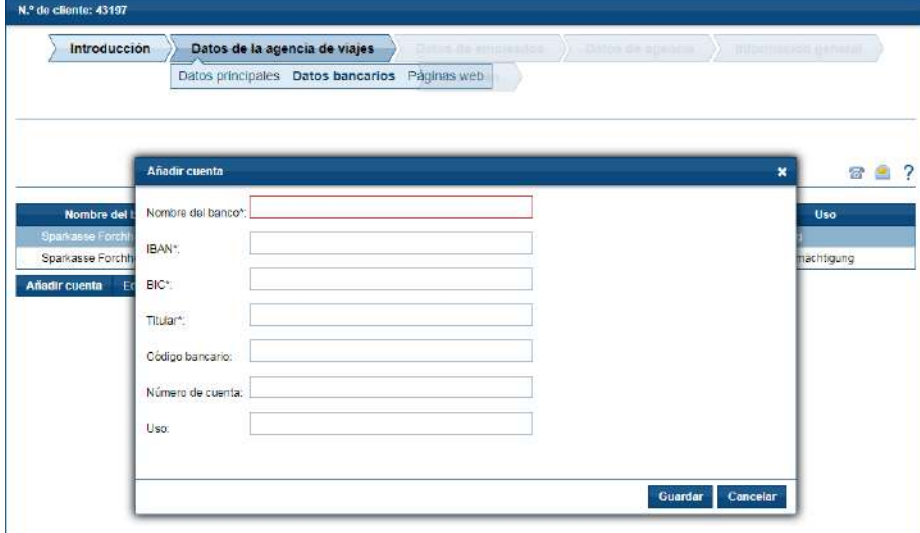

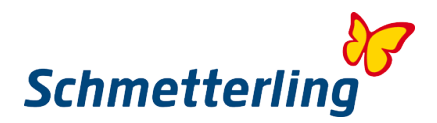

# **Borrar cuenta bancaria**

Puede borrar su cuenta bancaria pinchando en "Borrar".

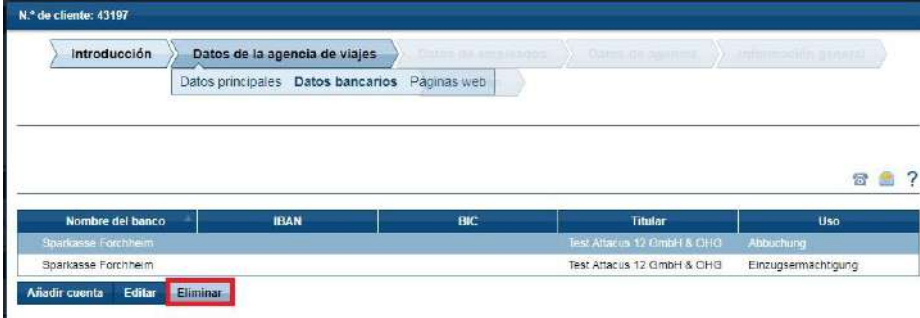

Un mensaje de aviso aparecerá: ¿Quiere borrar su cuenta bancaria?. Si desea proceder, deberá pinchar en "Si". Pinchando en "Siguiente", irá al siguiente paso de Beginner status.

#### **Websites**

Aqui puede editar los detalles de su página web ó cambiar/corregir/añadir su dominio.

# **Editar detalles del dominio**

Antes de editar, por favor, seleccione el dominio.

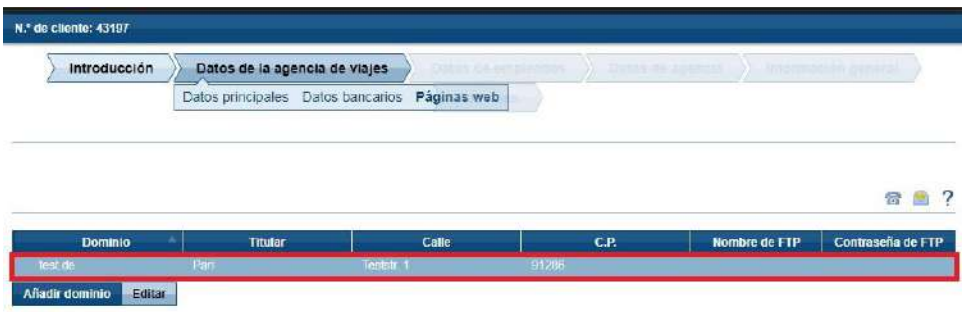

Pinchando en "Editar", aparecerá una nueva Ventana. Aqui podrá editar sus detalles.

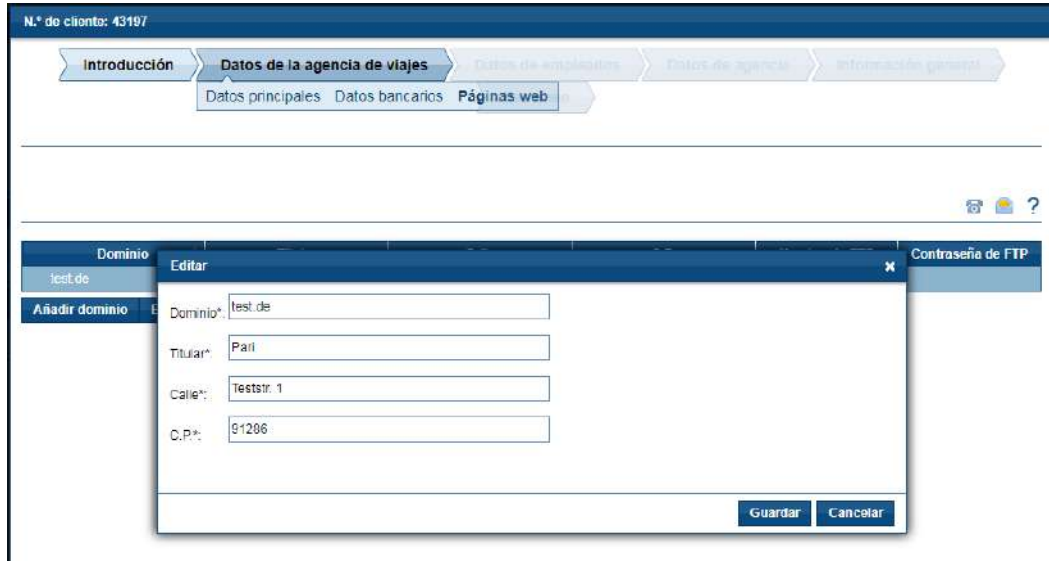

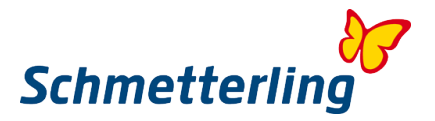

Después de completar estos campos correctamente, cerrar esta Ventana pinchando en "Guardar".

#### **Añadir dominio**

Si tuviera varios dominios en propiedad, puede incluirlos pinchando en "Añadir dominio".

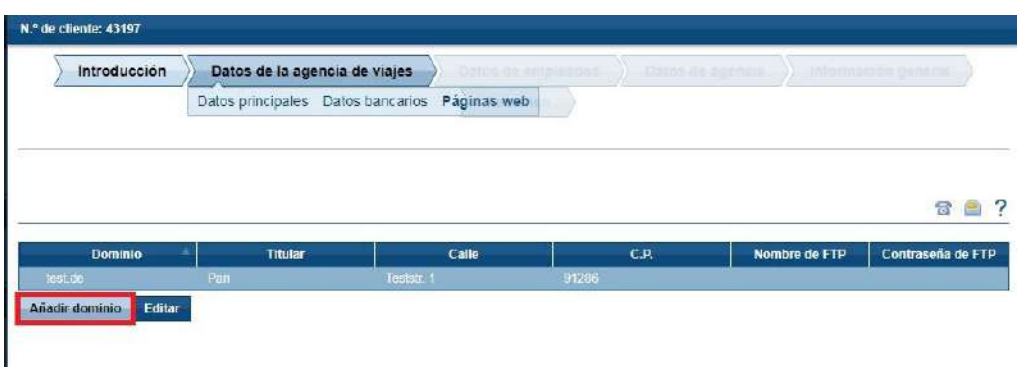

Una nueva Ventana aparecerá. Por favor, añada los detalles aqui.

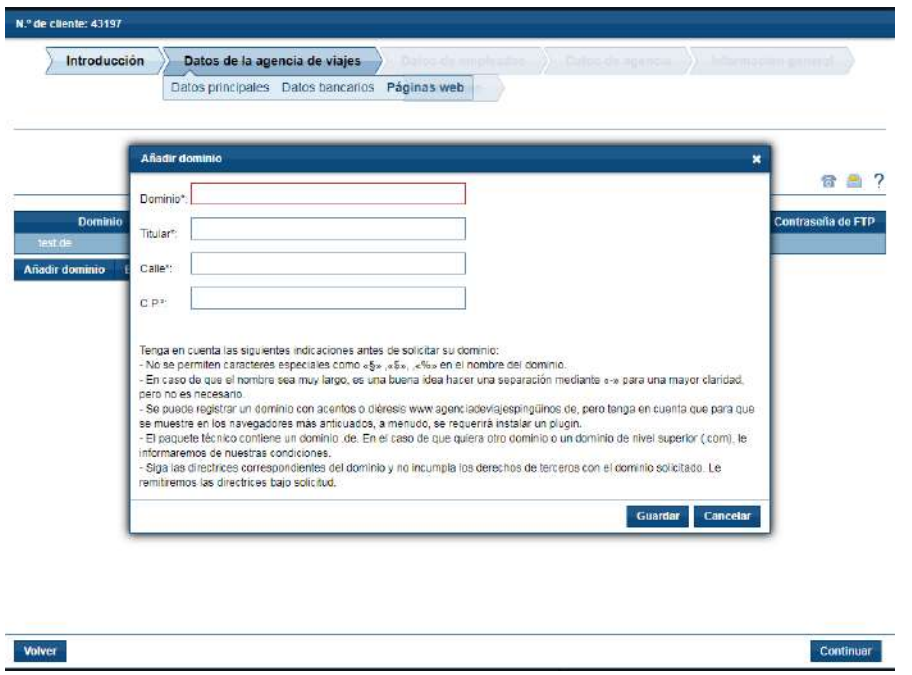

Pinchando en "Guardar", los datos introducidos serán guardados y la Ventana se cerrará.

#### **Paso 3 – Detalles de usuario**

Para trabajar más eficientemente y asegurar el trazado correcto de las actividades, recomendamos generar una cuenta para cada empleado/Usuario. Es esencial en este sentido introducir todos los datos correctamente. Aqui podrá encontrar todos los usuarios registrados conforme al contrato suscrito.

Importante: Las cuentas personales para cada Usuario solo pueden ser generadas si tienen una dirección de correo propia. Las cuentas serán creadas automáticamente basadas en el nombre, apellidos y dirección de correo electrónica del Usuario.

Si faltara algún detalle que faltara de algún Usuario ya registrado, los campos estarán marcados en rojo. Por favor, complete los detalles que faltan.

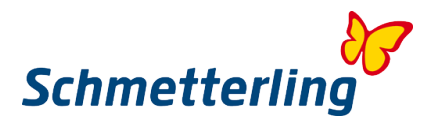

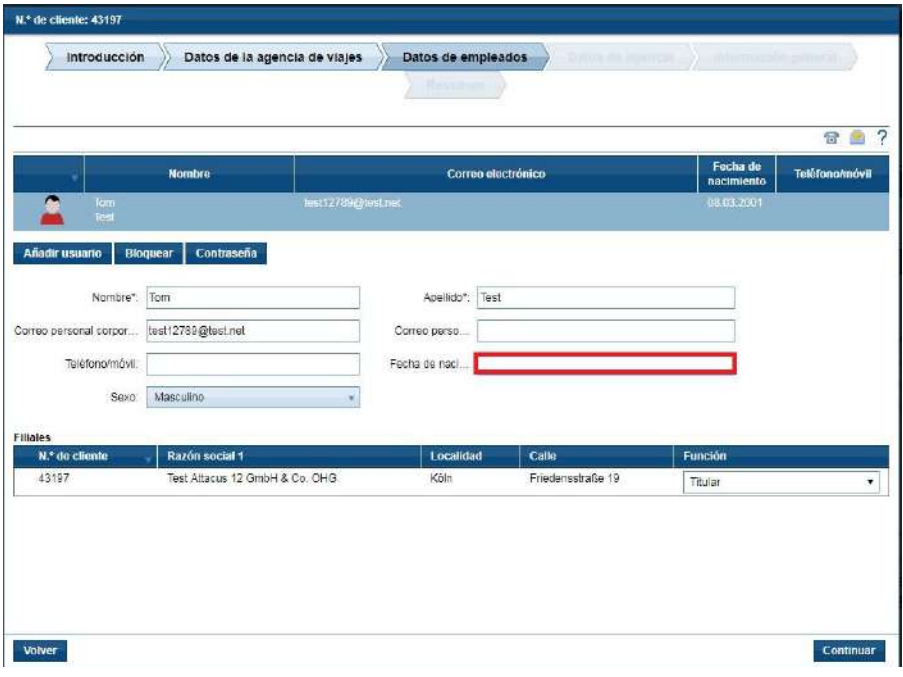

#### **Añadir nuevo usuario:**

Si desea añadir un nuevo Usuario, puede hacerlo pinchando en "Añadir usuario"".

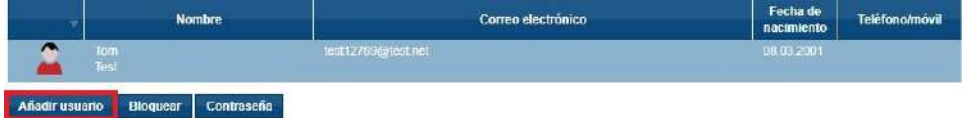

#### **Desactivar acceso de usuario:**

Para empleados que ya no trabajen en su empresa, puede desactivar su acceso a la plataforma, pinchando en "Desactivar".

Por favor, marque el Usuario seleccionado y pinche a continuación en "Desactivar".

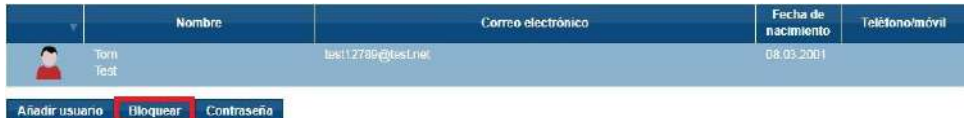

# **Cambiar contraseña:**

En el Beginner status puede también cambiar su contraseña, al igual que las de otros usuarios, pinchando en "Contraseña".

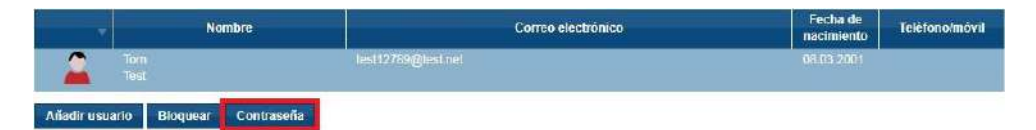

Aqui puede editar los datos de Usuario a través de Beginner status. Los detalles pueden igualmente ser editados más tarde en su plataforma. Cada Usuario puede editar sus datos personales en "Mis

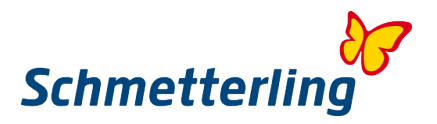

Datos→Usuario→Mis datos". La cuenta master de administrador (Director, Propietario) puede editar los datos de cualquier Usuario en "Mis Datos->Agencia de Viajes->Usuario Administrador"

## **Importante:**

La cuenta Master con todos los derechos (incluyendo balances) está creada para Dirección General y/ó Propietarios solo. Si precisan alguna cuenta más con plenos derechos (dirección de oficina, departamento financier, etc…), por favour, solicítela a [technologie@schmetterling.de.](mailto:technologie@schmetterling.de)

#### **Paso 4 – Sus números propios de Agencia de Viajes (Identificadores para tour operadores)**

Esto se refiere a sus propios acuerdos y contratos con tour operadores/proveedores y el número de agencia de viajes que le han asignado. Es esencial que nos indiquen todos sus números propios de agencia de viajes registrados (nombre del tour operador/proveedor y número de agencia de viajes). Sólo de esa forma podremos activar sus números de agencia en el Sistema Central de Reservas (NEO). Es importante si quiere trabajar con sus propios acuerdos con esos tour operadores/proveedores. Si no tuviera un número de agencia asignado de éstos operadores, por favor, envíe el nombre del tour operador. Sólo de esta forma podremos asegurar que podemos conseguir las mejores condiciones e incentivos con cada tour operador a través de nuestro contrato matriz.

Para todos los operadores que no se hayan reportado números de registro propios de agencia, los números generales de agencia de Schmetterling serán activados atuomáticamente. En este caso el proceso de reservas será realizado via Schmetterling. Las condiciones y comisiones para reservas vía Schmetterling International se aplicarán, seg´ñun el contrato de Cooperación.

En el Beginner status encontrará todos los números de su agencia, informados con los documentos de acuerdo. Aquí podrá editar, corregir, añadir, cambiar ó borrrar sus números de agencia.

Todo ésto también se puede realizar desde su plataforma, en "Mis Datos"  $\rightarrow$  "Tour operador"  $\rightarrow$ "Assortment" pinchando en el tour operador/proveedor seleccionado.

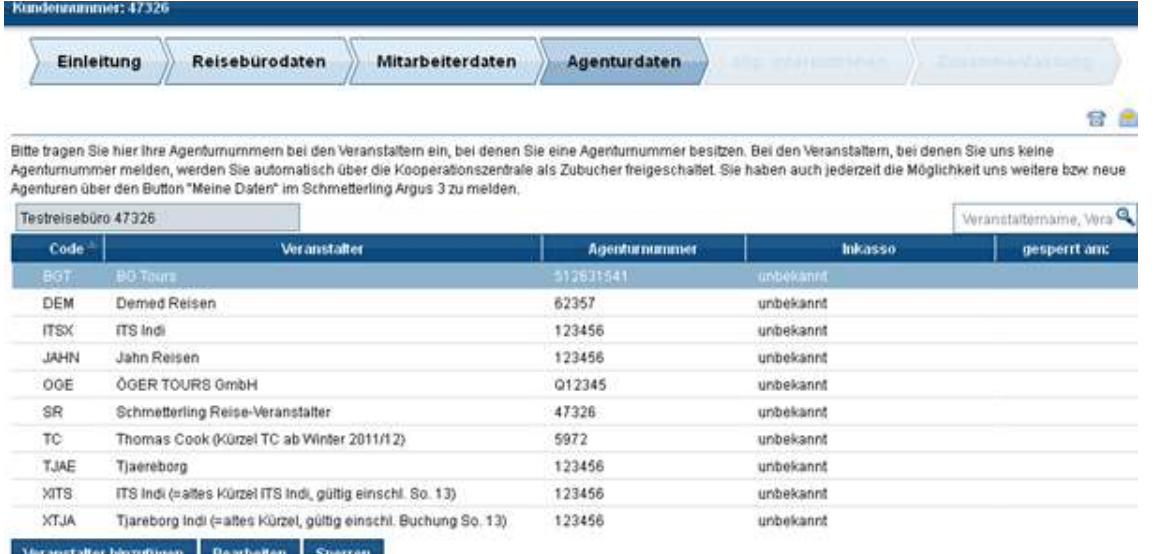

#### **Editar números de agencia**

Puede editar sus números de agencia marcando un tour operador/proveedor y pinchando en "Editar". Aqui puede introducer los detalles del tour operador. Si va a introducer un número de agencia de un tercero y que no sea suyo, debe ticar en "Reserva Vía tercero". Si no se le ha facilitado númerod e agencia de viajes por el tour operador, debe ticar en "Sin Número de Agencia". También se puede seleccionar forma de pago (en el caso de contrato directo con el tour operador). Por favor, confirmer todas las entradas pinchando en "Guardar".

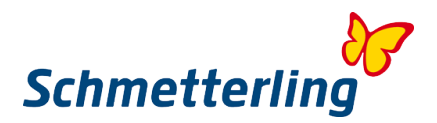

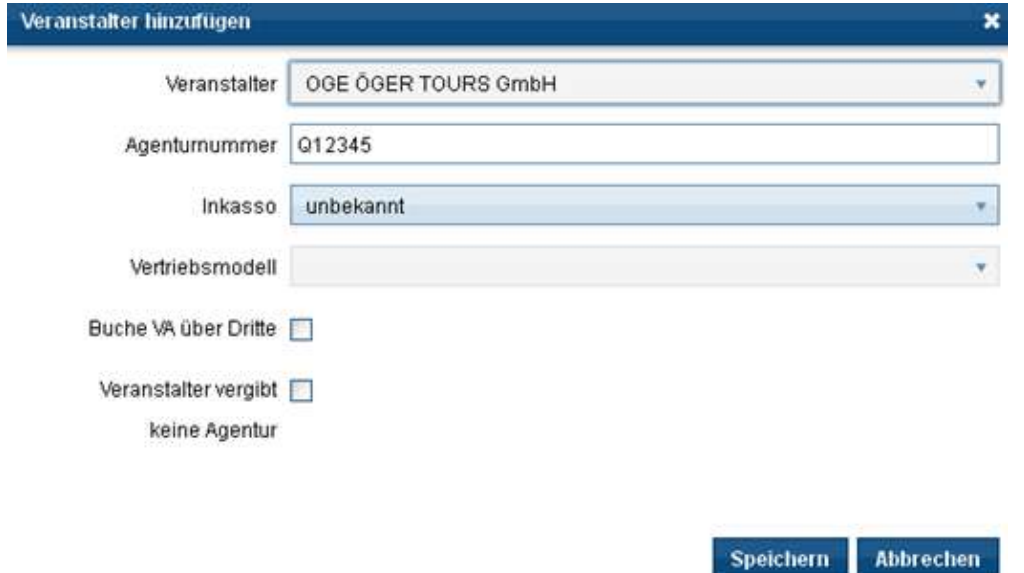

El Sistema comenzará comprobando automáticamente sus números de agencia. Si se ha introducido alguno erróneo, incluido formato, el siguiente mensaje aparecerá:

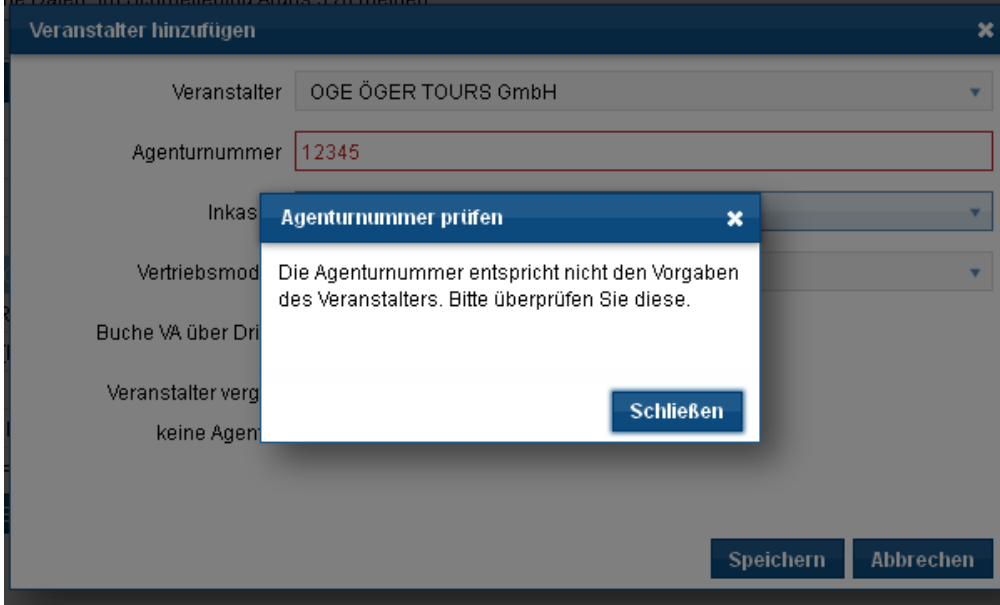

Por favor, compruebe cuidadosamente sus números de agencia. Estos números deben coincidir exactamente con los proporcionados por el tour operador en su auerdo (ej.: TUI – 6 digitos empezando con "0", LMX – 6 digitos empezando con "R",…)

Si tiene alguna duda, no deje de contactarnos en: Teléfono: +49 9197 62 82 630 Email: [agenturdatenpflege@schmetterling.de](mailto:agenturdatenpflege@schmetterling.de)

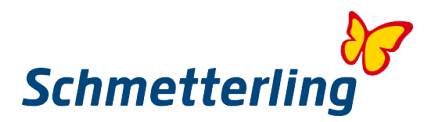

#### **Añadir números de Agencia**

Para añadir un nuevo tour operador, por favour, pinche en "Añadir tour operador". Puede seleccionar en tour operador de la lista y añadir el número de agencia. También puede seleccionar y pinchar en otras posibilidades segun se muestra más abajo. Por favor, confirme sus entradas clicando en "Guardar".

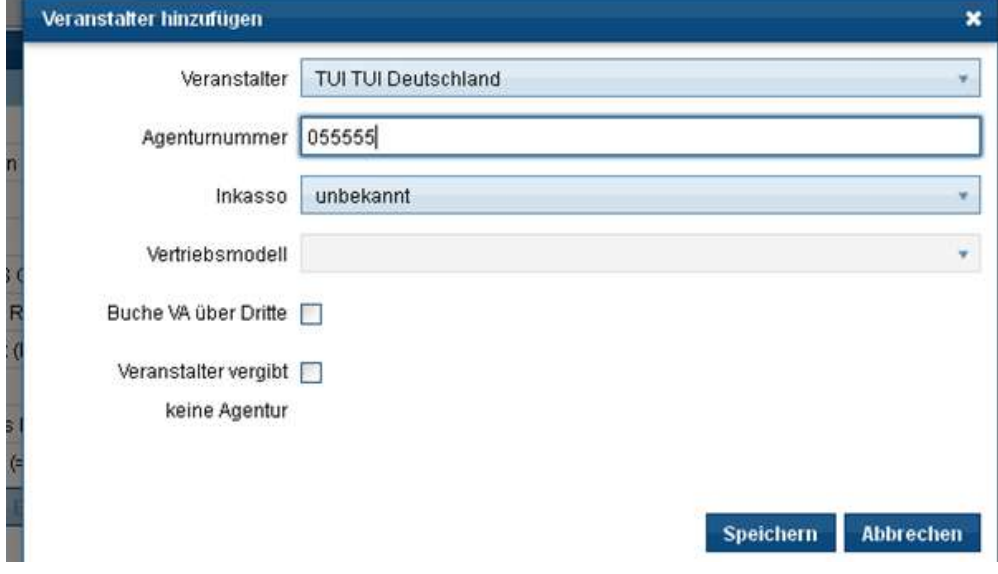

#### **Desactivar números de Agencia**

Puede desactivar un tour operador seleccionado mediante "Desactivar". Por favor, confirme esta acción pinchando en "Si". Su identificador de agencia será desactivado. Una notificación será remitida automáticamente a Schmetterling. En este punto el Sistema cambiará los números de agencia, activando el del contrato de cooperación, propiedad de Schmetterling. Podrá continuar reservando productos del mismo tour operador y las condiciones y vigentes a partir de ese momento son las de reserve vía Schmetterling.

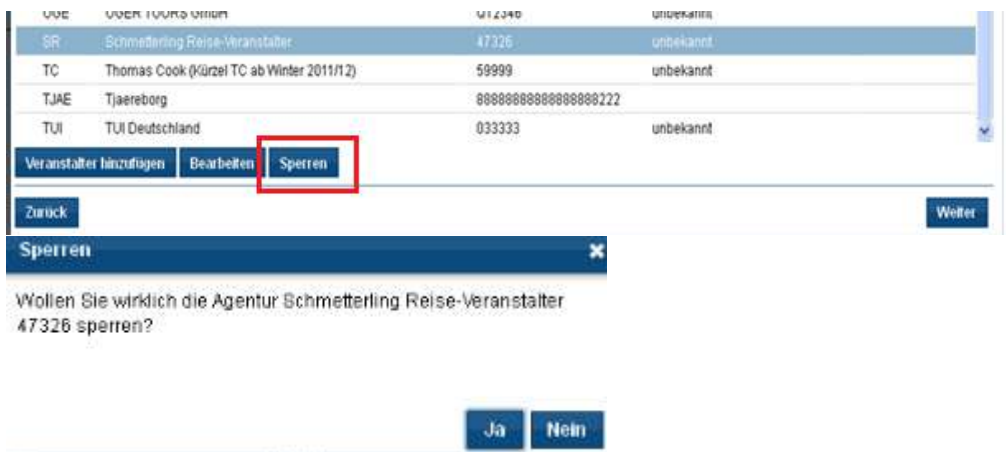

Después de haber introducido correctamente sus números de agencia, pinche en "Siguiente". Los datos introducidos serán remitidos a Schmetterling y sus propios números identificadores de agencia serán igualmente activados en el Sistema de Reservas Central NEO.

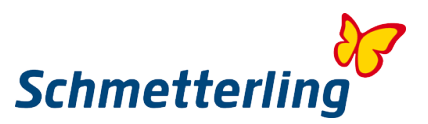

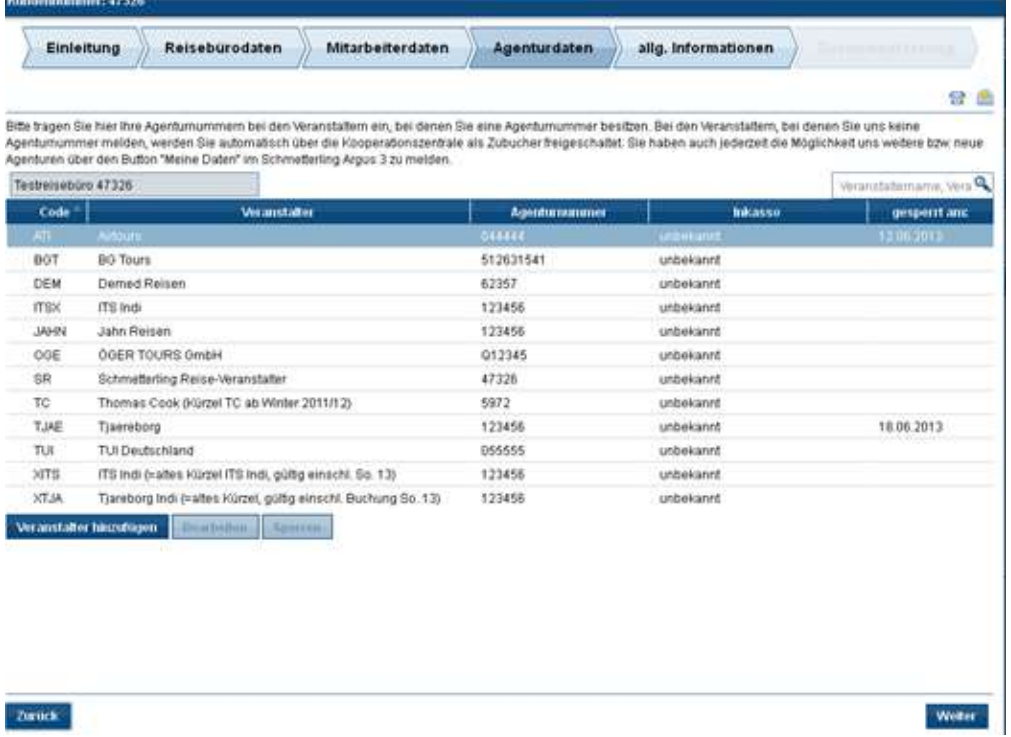

Para evitar cualquier dificultad a través de culquier proceso de reserva, por favor informar a Schmetterling inmediatamente de cualquier cambio en el número de registro de agencias. Un asignación de una misma reserva para diferentes números de agencias no es possible. Puede editar sus números de agencia en cualquier momento en "Mis Datos"  $\rightarrow$  "Tour operador"  $\rightarrow$ "Assortment". Seleccione el tour operador y edite los detalles.

Para cualquier duda no deje de contactarnos: Teléfono: +49 9197 62 82 630 Email: [agenturdatenpflege@schmetterling.de](mailto:agenturdatenpflege@schmetterling.de)

#### **Paso 5 – Información General**

Aqui puede añadir datos adicionales de su Empresa.

#### **Paso 6 - Sumario**

Antes de finalizer el Beginner status, por favor eche un rápido vistazo a todas sus entradas. Puede completar Beginner status marcando 3 campos y pinchar a continuación en "Enviar". Todos los datos serán automáticamente enviados a Schmetterling.

*Línea de Ayuda*

Para cualquier otra pregunta, contáctenos en: Teléfono: +49 9197 62 82 610 Email: [technologie@schmetterling.de](mailto:technologie@schmetterling.de)

![](_page_14_Picture_0.jpeg)

# <span id="page-14-0"></span>**1.3 Página de inicio**

Cuando se haya completado Beginner status, entramos en la página de inicio de la plataforma. Puede empezar explorando el menu principal, desde donde se puede entrar en diferentes áreas: Inicio – Búsqueda de Viaje/Asesoría – Reservas – Mid/Backoffice – Comunicación – Información – Mis Datos.

![](_page_14_Picture_175.jpeg)

Pinchando en "**Asesoria"** llegará a nuestra herramienta propia para búsqueda de viajes y comparación XENA. El Sistema XENA ofrece una amplísima gama de productos para el viaje ofrecidos por más de 100 tour operadores internacionales.

Pinchando en "Reservas" le llevará a nuestro desarrollo CRS NEO (Computer Reservation System ó Sistema de Reservas Computerizado), basado en la mascara de reservas TOMA, así cómo muchos otros sistemas de reserve directa de nuestros colaboradores (alojamiento, cruceros, rent a car, traslados, eventos, entradas,……)

<span id="page-14-1"></span>Recomendamos que explore todas las posibilidades de su plataforma individualmente.

# **2. Funcionalidades**

# <span id="page-14-2"></span>**2.1 Búsqueda de viajes y sistema de comparación XENA**

Xena ha sido desarrollada en nuestra central para hacer nustro trabajo diario más sencillo. Encontrará XENA pinchando en « Asesoría » y después en el icono X. También se puede entrar mediante el acceso rápido de la página de inicio, pinchando en el mismo icono X.

![](_page_14_Picture_176.jpeg)

Trabajará más eficazmente y conseguirá mejores resultados entrando los atributos de búsqueda en el motor de búsqueda. Una enorme cantidad de ofertas de más de 100 tour operadores reservables aparecerá. No hace falta más consultar en folletos ni tampoco realizar complicadas búsquedas a través de mascaras de reserva. Simplemente rellene los datos para su reserva y finalízela en su mascara de reserva NEO. La oferta seleccionada transferirá automáticamente los datos junto con los códigos de reserva/viaje.

El sistema XENA está disponible en su idioma local. Abrirá automáticamente en su idioma, seleccionado de su navegador. También podrá cambiar el idioma manualmente reemplazando por ejemplo (de) por (es) en la dirección URL:

<https://xena.go-suite.com/de/#/> <https://xena.go-suite.com/es/#/>

![](_page_15_Picture_0.jpeg)

# **Motor de búsqueda**

# **Introducir parámetros de búsqueda**

![](_page_15_Picture_95.jpeg)

Seleccione el tipo de viaje primero. Seleccionar el tipo de viaje primero (Paquete, Solo Hotel, Vuelos – charter-, Beds&More) .

Después introduzca los parámetros de búsqueda. En la parte derecha de su motor de búsqueda, puede activar la búsqueda detallada.

Si el Sistema responde con un mensaje "Error de datos", es porque ha podido introducer parámetros de búsqueda erróneos (ejemplo: las fechas de viaje y la duración no coinciden). Compruebe sus entradas en ese caso. Este mensaje también puede aparecer cuando no haya ofertas disponibles para una búsqueda determinada.

# **Aeropuerto de Salida**

- Puede seleccionarlo de la lista desplegable ó se puede introducer el Código del aeropuerto (VIE, MUC, SZG,…)
- Puede igualmente introducer el nombre complete del aeropuerto (el Sistema sugerirá automáticamente aeropuerto y Código de aeropuerto)

# **Busqueda en Mapa**

# **No se ha elegido ningún destino**

Puede escoger el destino ú hotel en el menú ó utilizando nuestro mapa interactivo. Pinche como se indica a continuación:

![](_page_15_Picture_96.jpeg)

![](_page_16_Picture_0.jpeg)

El mapa del mundo aparecerá. Utilizando el botón de desplazar del ratón ó los botones +/- puede maximizar ó minimizar en el destino seleccionado. Utilizando la herramienta "Polígono" a su derecha, puede marcar y acotar la región de búsqueda de hoteles del destino seleccionado.

![](_page_16_Figure_2.jpeg)

Pinchando en "Buscar", se visualizarán los hotels disponibles en la región seleccionada.

![](_page_16_Picture_54.jpeg)

Un numero en un círculo azul indica el número de hoteles disponibles en una región determinada.

Pinchando en el círculo azul, aumentará la visualización en la región.

Los precios de los hoteles aparecerán. Pinchando en el precio, todas las ofertas de ése hotel se desplegarán.

![](_page_17_Picture_0.jpeg)

# **Con selección de destino**

Si prefiere escoger introduciendo el destino en su motor de búsqueda (ejemplo PMI), pinche en "Buscar" y después en el icono de mapa. El mapa para el destino seleccionado se abrirá.

![](_page_17_Picture_44.jpeg)

Pinchando en el precio, todas las ofertas para el hotel seleccionado aparecerán.

# **Selección multiple de hotel**

Puede seleccionar y comparer hasta 5 hoteles al mismo tiempo manteniendo pulsada la Tecla Ctrl de su teclado y marcando los hoteles que quiere comparar.

![](_page_17_Picture_45.jpeg)

![](_page_18_Picture_0.jpeg)

# **Crear grupos**

Para los hoteles que haya seleccionado, puede también añadir ofertas en los grupos siguientdo diferentes parámetros. De ésta forma se puede definer y organizar la búsqueda por relevancia. Simplemente, use la función drag¬drop. Pinche en la columna (ejemplo: Nombre hotel, fecha de salida, habitación, regimen alimenticio…..) y arrástrelo hasta el grupo. El Sistema regular y alojará los resultados de la búsqueda automáticamente. Puede también regular los resultados de búsqueda por relevancia.

![](_page_18_Picture_95.jpeg)

Sus resultados de búsqueda ahora están organizados por sus prioridades y criterios, coincidiendo con los deseos del cliente.

# **Info Precio**

Pinchando en el icono del diagrama de la derecha, la información de los precios sobre los hoteles seleccionadas y para diferentes temporadas, aparecerá. La información de precio resultará disponible para el period de tiempo seleccionado, tal y como se ha introducido en el motor de búsqueda. De ésta forma podrá ofrecer al cliente la oferta de major precio.

![](_page_18_Figure_7.jpeg)

Diferentes precios para los hoteles seleccionados se visualizarán en un diagrama:

![](_page_19_Picture_0.jpeg)

Pinchando sobre el hotel seleccionado, solo los precios para este hotel se podrán ver. Pinchando en el punto, una información detallada del precio seleccionado se ofrecerá a su derecha.

![](_page_19_Figure_2.jpeg)

Haciendo doble click en el punto, el precio seleccionado será enviado a la lista de ofertas.

# **Hotel info**

Por favor, encuentre toda la información referente al hotel utilizando el menu de su derecha.

![](_page_19_Picture_63.jpeg)

![](_page_19_Picture_7.jpeg)

Pinchando en "Maximizar", una nueva ventana más grande se abrirá.

![](_page_20_Picture_0.jpeg)

![](_page_20_Picture_1.jpeg)

Pinchando en la foto, ésta se ofrecerá ampliada.

![](_page_20_Picture_3.jpeg)

Si escogiera multiples hoteles, puede cambiar de hotel utilizando ésta ventana. Puede hacerlo utilizando los cursors de su teclado ó utilizando el menú desplegable.

![](_page_21_Picture_0.jpeg)

# **Botón "Cliente"**

Puede gestionar sus clients y ofertas en la línea de botones abajo a la izquierda. Pinchando en + puede añadir nuevos clients. Una nueva Ventana se abrirá y ahi se pueden editar los detalles.

![](_page_21_Picture_3.jpeg)

Pinchando en "Guardar" se pueden salvar todas sus entradas.

![](_page_21_Picture_5.jpeg)

Antes de guardar debe entrar un título/nombre en la pestaña, con el fin de poder localizar este cliente en el futuro.

![](_page_21_Picture_7.jpeg)

Pinchando en "Guardar" su nombre/pestaña quedará archivada. Podrá localizarla en el desplegable, pinchando en el icono en la flecha.

![](_page_21_Picture_9.jpeg)

El título/pestaña puede también cambiarse en otra occasion..

![](_page_21_Picture_89.jpeg)

![](_page_22_Picture_0.jpeg)

# **Anotaciones**

# **Crer y guardar**

Esta característica le ayudará a crear y enviar la oferta correcta via email a su cliente. Pinchando en el icono de la flecha, al lado del botón "Book", puede seleccionar enviar la oferta del desplegable de su Anotación.

![](_page_22_Figure_4.jpeg)

# Bookmarks

Pinchando en "Anotaciones", una nueva Ventana se abrirá. Puede crear una nueva anotación ó añadir una oferta adicional a una anotación ya existente. En este caso, por favor, seleccione la anotación existente del desplegable.

![](_page_22_Picture_74.jpeg)

Por favor introduzca un título para su anotación. Pinchando en "Guardar" sus entradas serán guardadas. Si abre una anotación existente, una nueva oferta puede ser incluida pinchando en "Guardar".

![](_page_23_Picture_0.jpeg)

# **Vista de Anotaciones**

Pinchando en anotaciones se obtendrá una vista completa de las anotaciones guardadas.

![](_page_23_Picture_3.jpeg)

A su izquierda estarán listadas todas sus anotaciones. También podrá ver el número de ofertas guardadas en la anotación seleccionada. A su derecha aparecerán todas las ofertas de la anotación seleccionada.

#### **Transferir una oferta de XENA a la mascara de reservas NEO.**

Cuando haya encontrado una oferta apropiada, se pueden transferir los datos a la mascara de reservas NEO, pinchando en "Book", reservar. Ahí es donde se completarña la reserva. También puede transferir la oferta pinchando en el icono de la fleche y seleccionar a continuación "Neo" del desplegable.

![](_page_23_Picture_7.jpeg)

Arriba del todo puede cambiar entre el sistema XENA y el CRS NEO.

![](_page_23_Picture_95.jpeg)

![](_page_24_Picture_0.jpeg)

# <span id="page-24-0"></span>**2.2 CRS NEO**

La mascara de reservas NEO ha sido desarrollada por Schmetterling para facilitar sus procesos de reserva. El CRS NEO tiene una connexion directa al Sistema de búsqueda y comparación XENA. También tiene un conector con Mid/Backoffice de su plataforma. La interacción de los datos le facilita tener todos los datos en un solo lugar. Esto también permite completar una reserva de la forma más rápida posible.

Se puede activar la mascara de reservas **Schmetterling NEO** en su plataforma en "**Reservas" NEO (icono N), ó utilizando el enlace directo en su página de inicio, también con la letra N.**

![](_page_24_Picture_172.jpeg)

![](_page_24_Picture_173.jpeg)

![](_page_25_Picture_0.jpeg)

![](_page_25_Picture_132.jpeg)

![](_page_25_Picture_133.jpeg)

![](_page_26_Picture_0.jpeg)

# **Todas las acciones marcadas en negrita son acciones ejecutivas. Después de confirmer estas acciones, se aplican los términos y condiciones del tour operador/proveedor.**

![](_page_26_Picture_91.jpeg)

![](_page_26_Picture_92.jpeg)

*Manual de reservas en la máscara de reservas NEO:*

#### **1. Comprobar disponibilidad de vuelo (vuelos charter) - Acción <G>**

Puede comprobar la disponibilidad de los vuelos seleccionados usando el commando G en el campo "Acción". Por favor, introduzca también el tour operador, número de pasajeros, aeropuerto de salida y de destino (por códigos) y el period de viaje (desde – hasta). Confirme su acción pinchando en el botón Enviar a su derecha.

![](_page_26_Picture_93.jpeg)

Todos los vuelos charter en el period seleccionado se visualizan ahora:

![](_page_27_Picture_0.jpeg)

![](_page_27_Picture_56.jpeg)

#### **2. Comprobar disponibilidad de alojamiento - Acción <H>**

En el siguiente campo puede comprobar la disponibilidad de habitaciones en el hotel seleccionado utilizando el commando H en el campo de "Acción". Por favor, introduzca también H en la segunda fila, columna Petición (P…). En "Servicio" introduzca el Código del hotel (ue se puede encontrar en la descripción del hotel, en los folletos del tour operador, ó en el Sistema "Giata", también disponible en nuestra plataforma). La columna "Alojamiento", puede introducir aqui el tipo de habitación y el régimen alimenticio en la columna "Comidas". Confirme su búsqueda pinchando en el botón "Enviar", abajo a su derecha.

![](_page_27_Picture_57.jpeg)

# Las habitaciones disponibles se visualizarán a continuación:

![](_page_27_Picture_58.jpeg)

![](_page_28_Picture_0.jpeg)

#### **3. Solicitud de Reserva directa online y comprobación de disponibilidad - Acción <BA>**

Puede comprobar disponibilidad y precio del producto seleccionado usando el comando BA en el campo "Acción". Si el producto está disponible, el siguiente mensaje aparecerá:

"Buchung möglich bitte Aktion <B> verwenden". Puede entonces reservar, introduciendo el comando B. Usted siempre recibirá todos los mensajes operacionales de los tour operadores, así sabrá como proceder en este campo de la reserva.

![](_page_28_Picture_165.jpeg)

#### **4. Seguro**

También hay seguros disponibles de varias compañías de seguros disponibles en el CRS NEO. Puede incluir paquetes de seguros en el paquete de viaje. Puede comprobar los paquetes de Seguro utilizando el comando V. Cuando transfiera una oferta del Sistema XENA a la mascara de reservas NEO, el commando KV puede automáticamente aparecer para algún tour operador. El comando KV aparece para Sin Seguro.

Por favor, tenga en cuenta para antes de reservar cualquier paquete de Seguro: Si se iniciara algún caso de seguro, posiblemente será requerido para facilitar toda la documentación en la lengua original de la compañía de seguros. Compruebe los términos y condiciones de la aseguradora antes de finalizar una reserva de Seguro.

![](_page_28_Picture_166.jpeg)

#### **5. Reserva en firme - Acción BR, B, BC**

Puede completar su reserve utilizando los siguientes comandos:

<BR>

- Reserva en firme con confirmación / impresión del itinerario del viaje
- <B>
- Reserva en firme
- <BC>
- Reserva en firme después de recibir notificación del tour operador.

Nota:

Después de completar la reserve con éxito, el estatus "OK" aparecerá. Arriba a la derecha un número de reserva aparecerá (Vorgang). Por favor, anote el número de reserva para poder localizarla más

![](_page_29_Picture_0.jpeg)

#### tarde en su m áscara de reservas NEO. Puede hacerlo utilizando el comando D. Utilizando el comando DR puede imprimir la confirmación e itinerario de viaje en cualquier momento.

![](_page_29_Picture_72.jpeg)

# *NEO Estadísticas de Reservas:*

Pinchando en el botón "Estadísticas de Reservas" del menu inferior, la vista de reservas aparecerá: - Listado de las 10 últimas reservas con posibilidad de cargar más ó ó buscar reservas con la mascara de búsqueda. Se puede abrir cada reserve individualmente pinchando sobre ella.

- El estado de la reserva ó comando ejecutivo se visualizará
- En la columna "Reporte" pinche en + para reporter la reserve a Schmetterling.
- En la columna "Usuario" aparecerá el consultor de viajes que ha realizado la reserva.

![](_page_29_Picture_73.jpeg)

![](_page_30_Picture_0.jpeg)

![](_page_30_Picture_130.jpeg)

## *Importante*

Campo dirección abajo a la derecha:

- Reserva vía su porpio acuerdo con el tour operador / número de agencia propio Debe introducir sus datos de contacto de su empresa.
- Reserva vía Schmetterling introduzca los datos de contacto Schmetterling (excepción: grupo Thomas Cook – el sistema cambiara automáticamente a otro titular de número de agencia)
- Reserva con pago directo del cliente al tour operador introduzca siempre los datos de contacto del cliente.

*Nota:*

Recomendamos tomar parte de los cursos que sobre NEO se imparten de cuando en cuando. Sera informado de las fechas de cursos en su zona.

También puede utilizar nuestros cursos online remotos que son ofrecidos por nuestro equipo de formación. Puede encontrar los diías en los que se celebran dichas formaciones en "Información"  $\rightarrow$ "Academia". El equipo de formación Schmetterling está disponible para usted en: **T +49 9197 62 82 132** ó email [akademie@schmetterling.de](mailto:akademie@schmetterling.de)

También puede abrir el video de guía básico NEO (en alemán) en el nuestro canal YouTube: <https://www.youtube.com/channel/UCRhmA65YrNVK8-TN9PeLsMw>

![](_page_31_Picture_0.jpeg)

# <span id="page-31-0"></span>**2.3 Reservar via Schmetterling**

En "Mis datos"  $\rightarrow$  "Tour Operador"  $\rightarrow$  "Assortment" están listados todos los tour operadores reservables online. Aquí puede encontrar y añadir sus números de agencia de viajes (VEr 2.4 Coordinación de numeros de agencia). Sólo de ésta forma se puede beneficiar de las mejores condiciones de los contratos marco. Para los tour operadores donde no tenga un número de agencia propio, puede proceder realizando la reserva via números generales de agencia Schmetterling.

En este caso, la reserva completa será gestionada vía Schmetterling. **El contacto directo con el tour operador no está permitido.**

Si tuviera alguna duda ó pregunta, modificación de reserva, cancelación, reclamación, etc, por favor contacte nuestro Centro de Reservas Internacional (IBC) en [info@schmetterling-international.de](mailto:info@schmetterling-international.de) ó llamando al +49 9197 62 82 940

Puede igualmente completar su reserva via Schmetterling por su cuenta en su máscara de reservas NEO. Puede transferir la oferta desde el formulario de reservas y enviarlo a nuestro IBC. En éste caso, neustro IBC compeltará la reserva por usted. Para las reservas efectuadas vía Schmetterling, recibirá una comisión como indicado en »Mis datos« → »Tour Operador« → »Assortment«. Marque el tour operador seleccionado y clique »Reserva via Schmetterling«.

Puede ver los estados de comisiones realizadas en »Mis datos«  $\rightarrow$  »Facturas«

*Imortante: Cada reserva efectuada via Schmetterling debe ser reportada a Schmetterling el mismo día. Usted también deberá informar de cualquier otra acción ejecutiva que haya realizado (reserva en espera, petición de reserva, modificación, cancelación....).* 

#### **Todo esto puede ser informado simplemente pinchando en el icono + de »Estadística de Reservas de su máscara de reservas NEO Máscara:**

![](_page_31_Picture_170.jpeg)

Por favor, seleccione la reserva y pinche en + en la parte derecha. No es necesario reportar adicionalmente por email.

![](_page_32_Picture_0.jpeg)

![](_page_32_Picture_81.jpeg)

Las reservas que no hayan sido completadas en NEO, pueden ser informadas utilizando el formulario »Información« »Reserva via Schmetterling«

Para enviar un informe debe rellenar todos los campos obligatorios marcados con \*.

En el campo "Código CRS", solo los tour operadores para reservas via Schmetterling aparecerán. En el caso de tener varias oficinas, puede escoger la oficina aqui donde la reserva se efectúa. Las facturas y los cálculos de comisión serán enviadas a la oficina seleccionada.

Es necesario informar de todas las reservas y/ó acciones ejecutivas para que podamos localizar la reserva inmediatamente. Si no se hiciera así, nos reservamos el derecho de no pagar la comisión que corresponda. También podríamos cargar un fee de administración por importe de EUR 12,50.

Sólo necesita reportar las reservas realizadas via Schmetterling. Para reservas realizadas vía su propio número de agencia, no es necesario el informe.

Por favor, compruebe de nuevo sus números de agencia cuidadosamente en »Mis datos« → »Tour Operador« »Assortment«.

![](_page_33_Picture_0.jpeg)

# <span id="page-33-0"></span>**2.4 Coordinación de números de agencia**

Para poder trabajar con sus propios números de agencia de viajes en el CRS NEO, es esencial reportarlos a Schmetterling en "Mis Datos" → "Tour Operador" → "Assortment", donde todos los tour operadores para reservar online están listados. Aqui podrá comprobar, encontrar y añadir su propio número de agencia. Sólo de esta forma podrá conseguir las mejores condiciones de los contratos matriz. Para todos aquellos tour operadores que no tenga sus propiso números de identificación, puede proceder reservando vía Schmetterling y los números de agencia generales.

Aqui también podrá ver si el que está activado es su número de agencia propio ó el general de Schmetterling.

![](_page_33_Picture_113.jpeg)

Si desea que todos los tour operadores sean listados, seleccione "Todos"...

![](_page_33_Picture_114.jpeg)

Para evitar cualquier problema en el proceso de reserva, por favor informe de cualquier cambio que se produzca en referencia a su número de agencia inmediatamente. Transferir después reservas entre diferentes números de agencias no es posible.

Si tiene alguna pregunta con este asunto, no dude en contactarnos en +49 9197 6282 630 ó por email [agenturdatenpflege@schmetterling.de](mailto:agenturdatenpflege@schmetterling.de)

Puede añadir sus propios números de agencia en cualquier momento en su plataforma, utilizando Mid/Backoffice.

Activate for Midoffice

![](_page_34_Picture_0.jpeg)

Para añadir e informar su propio número de agencia, por favor pinche en el tour operador seleccionado en "Mis datos"  $\rightarrow$  "Tour Operador"  $\rightarrow$  "Assortment". Puede buscar el tour operador utilizando el cajón de búsqueda en la parte derecha (lupa). Pinche en "Informe agencia" e introduzca su número de agencia. También puede hacerlo pinchando en + (arriba a la derecha) Agencia/Tour Operador/Servicio, que está en el menu superior derecho.

![](_page_34_Picture_77.jpeg)

#### Una nueva Ventana aparecerá.

Pinchando en "Habilitar ahora" los datos serán enviados a Schmetterling automáticamente.

![](_page_34_Picture_78.jpeg)

Usando el servicio +Agencia/Touroperador/proveedor, podrá también añadir completamente un nuevo tou roperador ó proveedor con el que trabaje. Estos colaboradores suyos solo estarán disponibles en sus cuentas de la empresa. Puede activar sus entradas pinchando en "Expediente Agencia".

![](_page_34_Picture_79.jpeg)

Si por alguna circunstancia un número de agencia ya no es vigente ó su contacto con el tour operador ya no se renueva, puede desactivar este tour operador pinchando mediante "Blquear AGencia".

![](_page_34_Picture_80.jpeg)

![](_page_35_Picture_0.jpeg)

Su número de agencia seguirá activado en relación con el operador seleccionado, ya que se precisan 24 horas aproximadamente. REcomendamos de nuevo que se deben informartodos sus números de agencia propios. Si no se hiciera así, los números de agencia de Schmetterling serían los activos en su mascara de reservas NEO, y las condiciones para reservas a través de Schmetterling serán las aplicadas.

# <span id="page-35-0"></span>**2.5 Comisiones y contrato matriz**

Para cada operador seleccionado, puede ver la comisión, contrato matriz y más en "Mis datos"  $\rightarrow$ "Tour Operador"  $\rightarrow$  "Assortment«.

Puede organizar su lista de operadores seleccionando diferentes parámetros, tales como "Todos", "Reserva via Schmetterling", "My assortment", "Operadores con venta disponible CRS", "Tour operadores por paises"…

Pinchando en el operador seleccionado, un menu detallado aparecerá.. En "Información Adicional" estarán disponibles los folletos del operador. En "Reserva via Schmetterling", podrá ver la comisión y otras condiciones. "Contrato Matriz" tiene las condiciones más altas para reservas via su propio número de agencia de viajes, asi como información de la comisión más alta, grandes incentivos….. En otras palabras: Reservará con sus propias condiciones con el operador, pero como colaborador de Schmetterling, conseguirá incluso una mayor comisión que en su contrato directo con el operador. Esto no está disponible para todos los operadores, sólo para los seleccionados. Si el botón "Contrato matriz" no está active, significa que estas condiciones no son aplicables para su pais.

El contrato matriz estará visible en la cuenta de director general ó propietario únicamente. Si quiere tener esta herramietna disponible y ctiva en otras cuentas de su compañía, por favour contáctenos y lo arreglaremos.

![](_page_35_Picture_188.jpeg)

# <span id="page-35-1"></span>**3. Otros**

## <span id="page-35-2"></span>**3.1 Solicitar catálogos**

Si precisara catálogos impresos de los operadores para su trabajo, puede solicitarlos online en su plataforma en "Información"  $\rightarrow$  "Solicitud catálogos". Por favor, rellene el formulario, seleccione los catálogos que precisa y su numero. El envío es gratuito. Cuando los solicite, seleccione todos los catálogos que precisa y el número de cada uno de ellos en una sola orden.

Sólo se puede solicitor catálogos cuando no tenga su propio contrato con el tour operador. Cuando trabaj con su nùmero de agencia, necesitarña pedir estos catálogos directamente al tou roperador si no los recibe automáticamente.

![](_page_36_Picture_0.jpeg)

![](_page_36_Picture_54.jpeg)

Una lista de catálogos disponibles de varios operadores se desplegará. Puede solicitar un catálogo ejemplo si sólo lo necesita para trabajar en su oficina. Si lo desea para entregárselos a sus clients, puede solicitar un número indefinido. En este caso se le enviarán el mayor número possible y siempre dependiendo de la disponibilidad.

![](_page_36_Picture_55.jpeg)

Después de seleccionar los catálogos que desea pedir, pinche en "Order"

**Solicitar Abweichende Adresse** 

Si quiere que el envío sea realizado a una dirección diferente, puede introducer la dirección aqui:

**Solicitar Abweichende Adresse** 

Después de introducir la dirección, pinche en "Order".

![](_page_37_Picture_0.jpeg)

![](_page_37_Picture_118.jpeg)

Una confirmación de solicitud aparecerá.

![](_page_37_Picture_119.jpeg)

Anote que durante los lanzamientos de temporadas y sus catálogos (Verano, invierno), el envoi puede tomar un poco más de tiempo. Normalmente lleva 1 semana.

<span id="page-37-0"></span>**Si tiene alguna duda ó pregunta respecxto al envoi de catálogos, no dude en contactarnos en [kataloge@schmetterling.de](mailto:kataloge@schmetterling.de) ó llame al +49 9197 62 82 100**

# **3.2 Otros sistemas de reserva**

Pinchando en "Reservas" de su menu principal, muchos otros sistemas de reservas aparecerán y estarán disponibles para su uso. Estos son mayoritariamente sistemas de reservas directos, propiedad de nuestros colaboradores e incluidos en la plataforma, de forma que lo tendrá todo en un mismo lugar. Estos sistemas están disponibles en varios idiomas, los que nuestros proveedores y/ó sus desarrolladores incluyen en cada uno de los sistemas.

#### *Screenshot Booking IBE's*

Algunos de ellos permiten efectuar reservas en firme, pero para las demás se puede enviar un formulario de reserva Schmetterling, para completar la reserva. En este caso, nuestro equipo del centro de Booking Internacional completará la reserva para usted.

Para cualquier reserva efectuada en cualquiera de los sistemas de nuestros colaboradores, recibirña su comisión, según se detalla en "Mis datos"  $\rightarrow$  "Tour Operador"  $\rightarrow$  "Assortment".

Sistemas adicionales para reservas actúan como una Web Motor de Reservas en Internet (IBE), basados sencillamente en motores de búsqueda que posiblemente usted conozca ya de varias páginas web.

Varios sistemas de reserve están disponibles para su trabajo:

![](_page_38_Picture_0.jpeg)

- **IRIS Plus**: Sistema de reservas propiedad del Grupo TUI. Las normas de TUI requieren que todas las reservas online sean efectuadas en su propio Sistema IRIS Plus. Este Sistema basado en JAVA sólo funcionará adecuadamente cuando la version correcta de JAVA esté instalada. Normalmente require la última version.
- **Alojamiento**: Aqui puede reservar habitaciones de hotel y otros tipos de alojamiento, como Booking.com, Hotel.de, Ryanair Holidays…. En el Sistema Apartamentos puede reservasr en un único espacio casas de vacaciones, apartamentos, villas….. de los siguientes operadores: Novasol, Interhome, Interchalet, DanCenter, TUI Wolters…
- **Flight**: SMG Air Conso es un innovative Sistema multirecurso para buscar y reservar vuelos. Requiere tener licencia IATA, pero si no la tuviera, puede proceder reservando via consolidadorshould you not owe one, you can proceed with booking via consolidator. Puede ver aqui información útil de muchas aerolíneas. En Holiday Extras puede reservar parking y hoteles en los eropuertos.
- **Cruceros**: Aqui puede buscar y reservar cruceros de muchas navieras con rutas en todo el mundo.
- **Rent a Car**: Puede reservar aqui el proveedor Sunny Cars rent a car, con pago de la agencia (no require tarjeta de crédito de apgo directo). Los coches están disponibles en todo el mundo.
- **Seguros**: Puede adquirir paquetes de seguros de varios colaboradores, y añadir a los paquetes de sus clients. Importante: antes de reservar cualuier paquete de Seguro, por favor, lea cuidadosamente los términos y condiciones, así como solicitar instrucciones en cómo y en qué lengua utilizar para proceder en cada caso.
- **Viajes de Aventura y Estudios (Circuitos)**: Una gran selección de viajes guiados en todo el mundo y ofrecidos por diferentes operadores están disponibles aqui. Puede reservar estos viajes para viajeos individuales ó grupos. En el caso de grupos, por favor, contacte a nuestro equipo en el booking central internacional.
- **Autobús**: Aqui puede reservar el proveedor europeo más grande de transporte por carretera Flixbus. Como asociado Schmetterling obtendrá un contrato directo con Flixbus.
- **Trenes:** Muchas posibilidades para viajar y reservar trenes podrán encontrarse aqui.
- **Entradas y Eventos**: Aqui puede reservar entradas para musicales, deportes y otros eventos. Top Events 24 estña especializado en musicales y evetnos culturales, mientras que SportsEvents 365 ofrece principalmente entradas para casi todo tipo de deportes aunque también eventos musicales (conciertos en giras especialmente).
- **Productos adicionales**: Aqui puede encontrar traslados desde aeropuertos a hoteles y viceversa, si no lo tuviera incluido el cliente ya en el paquete. En Extras de Vacaciones se puede reservar parking y hoteles en aeropuertos.

# <span id="page-38-0"></span>**3.3 Mid/Backoffice**

Mid/Backoffice es su herramienta para gestionar reservas, clients y también contabilidad. Muchas funcionalidades están disponibles en esta herramienta. Puede encontrar más información pinchando en ? y abriendo el manual.

La parte más importante es la lista de reservas y acciones ejecutivas (reserva, reserva en espera, modificación de reserva, cancelación, etc). Todas las reservas completadas en NEO serán automáticamente importadas a la "Lista de Reservas Importadas" . Después de localizar y haber guardado un Cliente en la base de datos de Clientes, puede transferir sus reservas a la columna de abajo "Ultimas Reservas" . Aqui se pueden reabrir la reserva y gestionarla utilizando muchas funcionalidades. Puede ver el estado de la reserva, información de pago, enviar la reserva a su mascara de reservas NEO……

![](_page_39_Picture_0.jpeg)

![](_page_39_Picture_125.jpeg)

#### **Introducir clientes**

Puede introducer clientes en Mid/Backoffice automáticamente confirmando los clients de sus reservas. También se pueden introducer manualmente. Pinche en "Clientes"  $\rightarrow$  "Crear Cliente" ,introduzca los detalles y guarde la entrada.

![](_page_39_Picture_126.jpeg)

#### **Búsqueda de Cliente**

Introduzca el nombre ó parte del nombre en el cajón de búsqueda "Buscar Cliente". El Sistema buscará automáticamente a buscar resultados.

![](_page_39_Picture_127.jpeg)

#### **Introducir reserva / Viaje**

Todas las reservas realizadas en la máscara de reservas NEO serán importadas automáticamente a Mid/Backoffice. Hay una opción de introducir reservas/viajes manualmente.. Se puede hacer para todas las reservas no completadas en NEO.

Pinche en "Reservas"  $\rightarrow$  "Crear". Por favor, introduzca los detalles paso a paso como indicado por el sistema y guarde las entradas.

![](_page_39_Figure_11.jpeg)

![](_page_40_Picture_0.jpeg)

![](_page_40_Picture_63.jpeg)

# **Buscar reserva / viaje**

Puede buscar sus reservas introduciendo diferentes parámetros en el cajón de búsqueda "Buscar Reserva". Puede utilizar los siguientes parámetros: Número de reserva, nombre o apellido del cliente, titulo del viaje, … Después de introducir los parámetros continue con "Entrar". Si los parámetros introducidos son correctos, el sistema encontrará la reserve. Si no fueron bien definidos, el Sistema ofrecera una lista.

![](_page_40_Picture_64.jpeg)

![](_page_40_Picture_65.jpeg)

*Hint:*

Para formación de nuestro Mid/Backoffice por favor, contacte neustro equipo de Academia en **T +49 9197 62 82 132** ó por email [akademie@schmetterling.de](mailto:akademie@schmetterling.de)

![](_page_41_Picture_0.jpeg)

# <span id="page-41-0"></span>**3.4 Manual**

Puede encontrar instrucciones de cómo utilizar la plataforma, sistemas y heramientas en un manual existente en la página de inicio. Tenga en cuenta que todas las instrucciones podrían no estar en su idioma.

![](_page_41_Picture_98.jpeg)

# <span id="page-41-1"></span>**3.5 Academia**

Puede encontrar servicios de formación, servidos por nuestro equipo de Academia, en "Información"  $\rightarrow$  "Academia"

![](_page_41_Picture_6.jpeg)

Todas las posibilidades de formación están listadas aqui. Aquí también puede solicitar y reservar su día para formación. Jornadas de formación serñan realizadas en su zona con regularidad. Se le informarña de las fechas y localidades.

Para cualquier duda ó pregunta sobre academia y formación, no dude en contactar con el equipo en: **T +49 9197 62 82 132** ó por email [akademie@schmetterling.de](mailto:akademie@schmetterling.de)

![](_page_42_Picture_0.jpeg)

# <span id="page-42-0"></span>**4. Funcionalidades con acceso limitado**

Algunas funcionalidades de la plataforma están disponibles sólo para propietarios ó directores de las agencias. Esto incluye gestión de usuarios (añadir, borrar…), gestión de la información de la empresa, cálculos de comisiones… Si necesita que alguien más en su empresa tenga acceso y gestion a ñesta información (como jefe de oficina, por ejemplo), por favour háganoslo saber. Todas estas funcionalidades se pueden encontrar en "Mis datos"

# <span id="page-42-1"></span>**4.1 Información de la empresa, gestion de usuario**

Ambas se encuentran en "Mis Datos"  $\rightarrow$  "Agencia de Viajes". Una persona autorizada puede añadir ó borrar usuarios en la empresa, en "Administrador de Usuario".

![](_page_42_Picture_121.jpeg)

#### **Añadir un Usuario nuevo:**

Después de pinchar en "Administración de Usuario", pinche en la parte de arriba del todo a al derecha en +Usuario.

![](_page_42_Picture_8.jpeg)

![](_page_43_Picture_0.jpeg)

![](_page_43_Picture_58.jpeg)

Una nueva Ventana se abrirá y ahora se puede añadir un nuevo usuario:

Pinchando en "Guardar", se remite la entrada a Schmetterling. Nuestro equipo Técnico activará la nueva cuenta y remitirá un email al nuevo Usuario.

# **Añadir ó borrar usuario:**

Escoja un Usuario y pinche en "Editar":

![](_page_43_Picture_6.jpeg)

Una nueva ventana se abrirá.

![](_page_44_Picture_0.jpeg)

![](_page_44_Picture_45.jpeg)

Aqui puede cambiar la información ó añadir nueva. En este campo usted edita un Usuario existente. Atención: En caso de añadir aqui un nuevo Usuario y sobre-escribe, esta cuenta no funcionarña correctamente. Cada Usuario necesita una nueva cuenta.

# **Editar derechos de usuario**

Los derechos de Usuario pueden ser editados por el propietario ó director de la empresa para sus empleados desde su cuenta master. Escoja Usuario y pinche en "Derechos de Usuario" en la linea abajo:

![](_page_44_Picture_5.jpeg)

Después debe marcar los derechos y accesos que quiere activar para un determinado Usuario.

![](_page_45_Picture_0.jpeg)

![](_page_45_Picture_67.jpeg)

Por favour, remita un email a nuestro departamento de contratos en [stammdatenpflege@schmetterling.de](mailto:stammdatenpflege@schmetterling.de) ó neustro departamento Técnico en: T+49 9197 62 82 610, email [technologie@schmetterling.de](mailto:technologie@schmetterling.de) si tuviera alguna duda ó pregunta.

# <span id="page-45-0"></span>**4.2 Extractos de Cálculos de Comisión**

Puede encontrar listados de cálculos de comisiones en "Mis Datos"  $\rightarrow$  "Facturas".

# **Extractos/Listados de Cálculos de Comisiones**

Aqui puede ver sus calculos de comisiones. Atención: No los remitimos por correo ó email. Por favor, imprima ó descárguelos para su contabilidad.

![](_page_46_Picture_0.jpeg)

![](_page_46_Picture_83.jpeg)

#### **Facturas / Notas de Crédito**

Aqui puede encontrantrar todas sus facturas y notas de crédito, que pueden ser impresas en caso necesario para su contabilidad. Tengan en cuenta que no enviamos factruas ó notas de crédito por correo ni email.

#### **Preguntas y opiniones**

Si tuviera alguna pregunta ú opinión que expresar sobre los cálculos de comisión, facturas, notas de crédito, por favor, rellene este formulario y envíelo, tal y como se muestra abajo:

![](_page_46_Picture_84.jpeg)

Todos los campos marcados con \* son obligatorios. Asegúrese de escoger el motive de su pregunta:

- Cálculo de comisión
- Cálculo acumulado
- Pago

Su pregunta será remitida al departamento apropiado, pinchando en "Enviar".

![](_page_47_Picture_0.jpeg)

# <span id="page-47-0"></span>**5. PREGUNTAS FRECUENTES**

# **1. ¿Quien y qué es Schmetterling?**

Schmetterling Internacional es la mayor cooperación turística independiente de Europa. En pocos números: Más de 4.000 agencias de viajes en 28 paises por toda Europa. Nuestra formula para el exito es igualdad en la colaboración. Ofrecemos soluciones personalizadas y soporte, cualquiera que sea tecnológica ó de opciones de reserva, así como posibilidades de participación en negocios de Mercado conjuntos.

Schmetterling Internacional GmbH & Co. KG, con sus oficinas centrales en Geschwand, Nuremberg, emplea más de 330 profesionales altamente cualificados. Comparado a nuestra competencia, hemos crecido constantemente durante 10 años. Schmetterling es un negocio familiar, fundado por Willi Muller en 1968. Su hija Anya Müller-Eckert está dirigiendo la Compañía en segunda generación.

Con 50 años de experiencia en la industria del turismo y viajes, con una oferta muy rica y unas condiciones óptimas, ofrecemos una base muy sólida. Ofrecemos sistemas de reservas y servicios de alto nivel. Todas las reservas y Comunicaciones técnicas son realizadas con un sólo colaborador. Nuestro tamaño y poder de contratación son decisivas para traer las comisiones y condiciones más altas, así como premios adicionales.

Schmetterling es un colaborador fuerte y fiable. Con nosotros encontrará diversidad, soporte, y poder continuar siendo independiente al mismo tiempo.

#### **2. ¿Cuales son los beneficios de ser asociado de la cooperación Schmetterling?**

- La habilidad de tener acceso a una vasta red de productos de proveedores Europeos.
- Las últimas novedades tecnológicas de reservas para su trabajo diario.
- Acceso y uso total de la plataforma Schmetterling
- Formación continua para agentes de viajes.
- Pago de comisiones garantizada
- Schmetterling representa los intereses de sus agencias asociadas en todas las negociaciones, que resulta en unas mejores condiciones, comisiones más interesantes…….
- Las agencias de viajes permanecen en un entorno de independencia.

# **3. ¿Que puedo hacer si tuviera problemas con la plataforma, su acceso, Sistema de reservas, IBE en mi página web?**

Contactar con el departamento de Soporte Técnico Schmetterling Technical Suppot Department: [technologie@schmetterling.de](mailto:technologie@schmetterling.de)

# **4. ¿Cual es el horario de Schmetterling's?**

Lunes a Viernes de 9am a 6pm.

![](_page_48_Picture_0.jpeg)

## **5. ¿Cuanto y cuando se calcula my comisión?**

En el caso de pago por la agencia de viajes (RBI), la agencia recibe una factura por el neto, donde ya se ha deducido la comisión, quedando por ello en su poder inmediatamente.

En el caso de un pago directo al tour operador (KDI), el tour operador paga la comisión a Schmetterling's al regreso del cliente. Schmetterling transferirá la comisión a la cuenta de la agencia. Este tipo de pagos lleva normalmente unas 5 semanas.

Ambos casos están sujetos a reservas efectuadas vía Schmetterling. En el caso de contratos directos, regirán los términos y condiciones que haya pactado usted con el proveedor.

# **6. ¿Que quiere decir RBI y KDI?**

RBI y KDI son formas de pago.

**RBI:**

Para reservas vía Schmetterling el cálculo es realizado entre Schmetterling y la agencia. La agencia recibe el pago de sus clients, y recibe por ello una factura de Schmetterling donde la comisión está ya deducida. Schmetterling. El pago al proveedor en este caso se realiza por Schmetterling.

En la cooperación, la mayor parte de los casos utiliza el pago del método RBI.

Cuando sean reservas RBI vía Schmetterling, debe introducir los datos de Schmetterling como responsable de la reserve en la parte derecha de abajo de la pantalla de reservas de NEO.

El pago puede ser realizado de dos formas:

- Después de recibir la factura (la agencia recibe un documento "Vorkasse", después del cual la agencia paga conforme a los márgenes de tiempo acordados. Si es una reserva anticipada (con salida más allña de un mes desde la reserva), un depósito del 25% debe ser realizado sobre el total del precio. El remanente debe ser abonado 4 semanas antes de la salida. Si la reserva es con salida antes de un mes desde su realización, el pago total debe ser realizado nada más recibir el documento "Vorkasse".

- Débito directo SEPA: el importe del viaje (menos la comisión), será automáticamente deducido de la cuenta bancaria de la agencia, 4 semanas antes de la salida. En este caso no es necesario realizar pagos ni depósitos por adelantado. La agencia recibirá un comunicado con información del importe, datos y la fecha exacta del débito.

# **KDI:**

Algunos proveedores sólo utilizan el métido de pago directo del cliente.

En este caso, el cliente pago el importe total utilizando una tarjeta de crédito ó realizando una transferencia bancaria directamente a la cuenta del proveedor.

Esta forma de pago se utiliza excepcionalmente, ya que la mayor parte de las reservas será método de pago RBI.

Si éste fuera el caso, hay que rellenar de forma precisa con los datos del cliente (no Schmetterling) en la parte derecha abajo de la máscara NEO en titular de la reserva.

![](_page_49_Picture_0.jpeg)

#### **7. ¿Con quien contacto si tengo dudas sobre reservas?**

Por favor, contacte nuestro centro de Reservas Internacional E-Mail: [info@schmetterling-international.de](mailto:info@schmetterling-international.de) Teléfono: +49 9197 6282 940

# **8. ¿Cuando recibo los documentos de viaje?**

En el caso de una reserve via Schmetterling y método de pago RBI, el proveedor remite los documentos de viaje a Schmetterling primero. Tan pronto como el pago sea completado porla agencia en la cuenta de Schmetterling, los documentos de viaje serán enviados a la agencia. Y la agencia se los entrega al cliente a continuación.

En el caso de reservas de última hora, hay una opcion para que el tour operador/proveedor prepare la documentación para que el cliente las recoja en el aeropuerto (formato clásico impreso). Tome nota que algunos tour operadores podrñian cargar un extra por este servicio.

En el caso de utilizar el método de pago KDI, la documentación será remitida por el tour operador al cliente directamente.

Si se tratara de una reserva con el contrato propio de la agencia, directamente con el tour operador, las condiciones del contrato serán de aplicación.

# **9. ¿Como actuarñia si no recibiera la documentación por correo postal?**

Por favor, contacte [info@schmetterling-international.de](mailto:info@schmetterling-international.de) . Recibirá los documentos vía email ó el cliente los podrá recoger en el aeropuerto (dependiendo la forma de emission que utilice el tour operador /proveedor).

# **10. ¿Donde puedo encontrar información de equipaje y de los vuelos?**

Por favor, visite la web de la Cía Aérea.

# **11. ¿Donde puedo ver los términos y condiciones del tour operador?**

Compruebe la web del Tour Operador.

# **12. ¿Que hago si el nombre del cliente es más largo de lo que permite el campo de la mascara de reservas NEO?**

Por favor, contacte con el Centro Internacional de Reservas Schmetterling [info@schmetterling](mailto:info@schmetterling-international.de)[international.de](mailto:info@schmetterling-international.de)

No escriba una version corta del nombre, pues el tour operador podria cobrar por el cambio de nombre.

#### **13. ¿Puedo hacer una reserve de grupo?**

Si, por favor, contacte el Centro Internacional de Reservas Schmetterling [info@schmetterling](mailto:info@schmetterling-international.de)[international.de](mailto:info@schmetterling-international.de) ó rellene el formulario de reservas de grupo, que encontrará en la plataforma en "Reservas"  $\rightarrow$  "Reserva via Schmetterling"

# **14. ¿Donde consigo los visados para los clients, están incluidos en los paquetes?**

A los tour operadores no les está permitido emitir visados, ó dar información relativa a los mismos. Tendrá que contactar con el consulado respectivo.

![](_page_50_Picture_0.jpeg)

![](_page_50_Picture_13.jpeg)

![](_page_51_Picture_0.jpeg)

# <span id="page-51-0"></span>**6. Schmetterling: Su colaborador fiel**

#### **1. Tour Operadores Nacionales – contratos propios – condiciones mejoradas**

- a. Comisiones básicas más altas
- b. Grandes incentivos garantizados
- c. Incentivos adicionales, dependiendo de logros alcanzados.

Como colaborador de Schmetterling, usted recibirá todos estos beneficios para reservas vía contratos propios con algunos tour operadores.

#### **2. Tour Operadores Nacionales – sin contrato propio – Reservas via Schmetterling**

Obtendrá unas magníficas condiciones y comisiones.

#### **3. Tour operadores internacionales Europeos (mayoritariamente alemanes) – contratos propios – mejores condiciones**

- a. Comisiones básicas más altas
- b. Grandes incentivos garantizados
- c. Incentivos adicionales, dependiendo de logros alcanzados.

Como colaborador de Schmetterling obtendrá todos estos beneficios para reservas efectuadas a través de sus propios contratos con los tour operadores donde exista. Su contrato directo no se verá afectado de ninguna manera.

Podemos organizar la consecución de contratos propios para usted con algunos tour operadores.

#### **4. Tour Operadores internacionales – sin contrato propio – reservas via Schmetterling**

Obtendrá unas magníficas comisiones y condiciones, así como acceso a todos los tour operadores.

#### **5. Colaboradores en mercados Europeos. Marca Schmetterling como número 1 en Europa**

Como el titular de la marca y miembro de una grandisima red de distribución, será más reconocido en el Mercado Europeo..

Schmetterling le ofrecerá asesoramiento y paquetes de lanzamiento para la oficina.

#### **6. Tecnología de reservas y plataforma Schmetterling en el idioma local.**

La plataforma y los sistemas de reserve están ahora disponibles en 14 idiomas.

![](_page_52_Picture_0.jpeg)

#### **7. Introducir sus propios productos de viaje en el Sistema de tour operador y gestion de propiedades Bombyx**

Creado para pequeñas agencias, tour operadores, proveedores de alojamiento, ….. para ofrecer sus servicios via el sistema Bombyx en toda Europa.

#### **8. Billetes de avión**

Los billetes de avión pueden ser reservados en Schmetterling Air Conso. Éste es un Sistema innovative multi IATA, donde se beneficiarña de tarifas especiales, bonos, comisiones y tipos de cambio favorables.

#### **9. Departamento de Cruceros Schmetterling**

Ofrecemos un soporte complete ofrecido por especialistas de cruceros.

#### **10. Ferries**

# **11. Tren – Opciones de reserva**

La reserva es possible vía el propio contrato ó. La plataforma Schmetterling ofrece Bahn Online Portal (BOP). También puede reservar RIT (Rail inclusive tours) , billetes de bajo coste en combinación con alojamiento.

# **12. Traslados en destino**

Aeropuerto a hotel en destinos vacacionales, ciudades…. En más de 130 paises del mundo.

# **13. Bus**

El Sistema Flixbus para reservas está disponible en 21 idiomas. Obtendrá un contrato propio para el mayor proveedor de autobús de Europa.

#### **14. Servicios Espciales Aeropuerto**

Para el mayor confort del viajero de avión, reservas de parking, traslados, lounge….

#### **15. Servicios adicionales**

Reservas de circuitos, guías de viajes, entradas para eventos deportivos y musicales …….

#### **16. Schmetterling como Tour Operador para grupos (a medida)**

Grupos vacacionales, eventos corporativos, otros eventos. Todos hechos a medida.

# **17. 2/3 Butterfly – El Tour Operador de Schmetterling para viajeros jóvenes en grupo**

"Innovadores" viajes en grupo para gente joven.

#### **18. Colaborador en ventas**

Ayuda en los mailings a sus clientes finales.

#### **19. Acciones publicitarias con posibilidades de co-financiación**

![](_page_53_Picture_0.jpeg)

**20. Soporte en diseño gráfico y moldeado de su identidad corporativa (marca, logo, colores,…..)**

#### **21. Ayuda en equipamiento de oficina**

## **22. Schmetterling TV**

Solución informática innovativa para exponer ofertas, anuncios y vídeos en las pantallas de TV de su oficina.

#### **23. Schmetterling XENA**

El Sistema propio de Schmetterling para buscar productos turisticos y comparación de precios. Ha sido desarrollado para facilitar su trabajo diario. El Usuario podrá encontrar ofertas de mas de 100 tour operadores y tiene capacidad para reservar directamente en NEO.

# **24. Schmetterling NEO**

La mascara de reservas propia de Schmetterling, que comunica con los tour operadores directamente. Ha sido desarrollada para facilitiar su trabajo diario y hacer sus reservas más rápidamente. El CRS NEO está conectado a otros Sistemas de Schmetterling's, por lo que podrá cambiar fácilmente de Xena al CRS NEO.

# **25. BEDS & MORE**

BEDS & MORE es un Sistema de búsqueda de alojamiento. Ofrece más de 200.000 hoteles, con más de 4 millones de habitaciones. El Sistema sólo enseña hoteles disponibles, y las condiciones de cancelación son las mismas que con otras webs de reservas que ofrecen alojamiento.

#### **26. Catálogos Digitales de Tour Operadores**

Ofrecemos catálogos digitales de Tour Operadores, que le permitirá trabajar mas deprisa, son amigables con el medio ambiente y no ocupan apenas espacio.

#### **27. Argus Mid- und Backoffice**

El Sistema propio de Schmetterling para gestionar reservas y clients. Incluye funcionalidades de contabilidad.

#### **28. Rent a Car**

Disponibilidad de Alquiler de coches en todo el mundo.

#### **29. Peticiones de catálogos impresos**

La plataforma Schmetterling le permite solicitar catálogos impresos a los tour operadores si fueran precisos. El envío es gratuito.

#### **30. Centro de Soporte de Reservas Internacional.**

Soporte para dudas y reservas, disponible en alemán, inglés y otros idiomas.

![](_page_54_Picture_0.jpeg)

# **31. Soporte Técnico**

Si tiene algún problema técnico con la plataforma, sistemas de reserva, login,….

#### **32. Academia Schmetterling, formación Online**

Personas que conocen como utilizar y hacer su trabajo más fácil con los sistemas de reservas y con todo lo que la plataforma Schmetterling tiene que ofrecer, están disponibles para conseguir la mejor oferta, completar reservas más rápidamente y por lo tanto, conseguir mejores resultados. Formación y educacionales Tambien se realizan en su zona cada cierto timepo y existe la posibilidad de obtener formación a través de la oficina central en los cursos Online de Academia Schmetterling.

#### **33. Asesoría individual marketing**

Marketing visual, canales publicitarios, …..

#### **34. Servicios de diseño gráfico individual**

Soluciones gráficas para web y medios impresos, diseños visuals para su oficina……

# **35. Tarjeta de Agente de Viajes Schmetterling**

Tarjeta que demuestra que usted es un professional de la industria. Obrtendrá beneficios en ciertas ofertas, hoteles, cadenas hoteleras, rent a car, tour operador y tiendas adheridas con descuentos para agentes de viajes.

#### **36. Soporte al viajero en retrasos de vuelos**

Equipo que hace todo lo major para que el cliente sea tratado adecuadamente si sus vuelos están retrasados ó alguien pierde su vuelo.

#### **37. Optimización Individual de ingresos**

Ayuda en la optimización del trabajo, reservas y para mejorar sus resultados. Tanto para reservas con contratos propios como para reservas via Schmetterling.

#### **38. Beneficios por compras**

Siendo un colaborador Schmetterling le permite conseguir degterminados beneficios cuando compre equipos, accesorios de viaje, etc…..

#### **39. Beneficios de la cadena AEK para agentes IATA**

La cadena AEK tiene más de 400 agencias de viajes independientes con licencia IATA. Los miembros obtienen mejores condiciones y ofertas especiales en sistemas como Amadeus, Sabre, Galileo/Worldspan. Podrá utilizar los precios netocs, que se aplican a la cadena AEK.

#### **40. Famtrips exclusivos para agentes**

Junto a nuestros proveedores colaboradores, organizamos viajes de familiarización y de studio para agentes de viajes en todo el mundo.

#### **41. Encuentros anuales**

Organizamos evetnos sociales con nuestros asociados.

![](_page_55_Picture_0.jpeg)

## **42. Días de Diálogo**

Aqui podrá reunirse con nuestro personal y algunso tour operadores personalmente. De esta forma, podrá intercambiar información y solventar algunas dudas.

## **43. Roadshows**

También organizamos Roadshows, con presentaciones adecuadas de quñe es lo que ofrecemos.

# **44. Ferias**

Visítenos en diferentes Ferias de Turismo Europeas.

# **45. Schmetterling vor 9 – Newsletter diaria**

Noticias frescas de la industria turística cada mañana (en alemán).

#### **46. Schmetterling im Dialog - 3 veces al año**

La publicación de Schmetterling con importantes e interesantes temas y asesoramiento. Disponible en alemán e inglés.

# **47. Reuniones con asociados TOP**

Para un diálogo constructiva y para socializar.

#### **48. Recompensas asociados TOP**

Nuestros asociados TOP tendrán acceso prioritario a determinados departamentos. También consiguen un premio y un sticker para el escaparate.

#### **49. Gane un premios por reservas**

Tome parte en nuestras competiciones y gane magníficos premios.

#### **50. WIN - Red mundial de agencias adicional.**

WIN es un grupo internacional de empresas del sector turístico. Los diferentes negocios se benefician mutuamente mediante la interacción.

# **51. Realidad virtual**

Sistema visual 360° 3D view en barcos de cruceros, hoteles, destinos. Muy útil para presentarlo a sus clients.

#### **52. Presentación de asociados.**

Presentación de nuevos asociados en los canales de comunicación de Schmetterling. (Schmetterling vor9 Newsletter, Facebook, Foro y Schmetterling News)

**53. Celebraciones de cumpleaños y otras actividades para agencias de viajes. activities for travel agencies**

**54. Celebraciones de cumpleaños y otras actividades para propietarios de empresas colaboradoras/asociadas.**

# **55. Aniversarios de colaboradores**

![](_page_56_Picture_0.jpeg)